# **Usporedba izrade videoteke u WordPress i MODx sustavima za upravljanje sadržajem**

**Habjanec, Florijan**

## **Undergraduate thesis / Završni rad**

## **2018**

*Degree Grantor / Ustanova koja je dodijelila akademski / stručni stupanj:* **University North / Sveučilište Sjever**

*Permanent link / Trajna poveznica:* <https://urn.nsk.hr/urn:nbn:hr:122:548727>

*Rights / Prava:* [In copyright](http://rightsstatements.org/vocab/InC/1.0/) / [Zaštićeno autorskim pravom.](http://rightsstatements.org/vocab/InC/1.0/)

*Download date / Datum preuzimanja:* **2025-01-06**

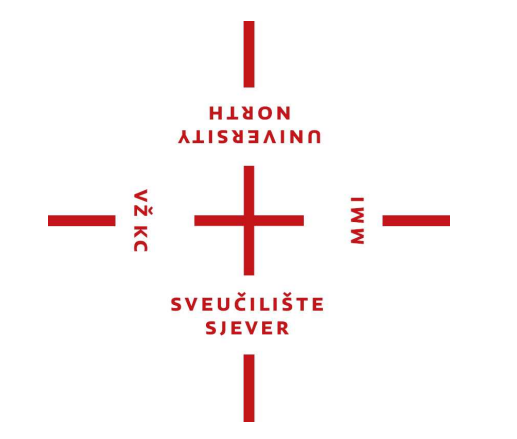

*Repository / Repozitorij:*

[University North Digital Repository](https://repozitorij.unin.hr)

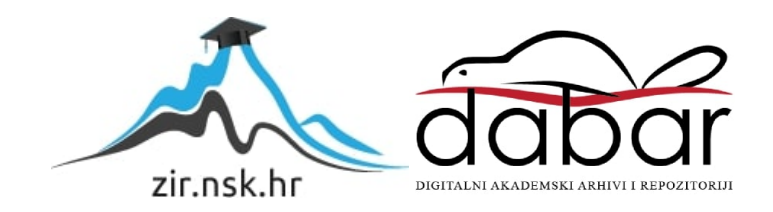

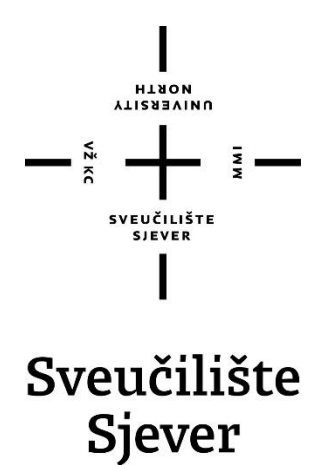

**Završni rad br. 508/MM/2018**

# **Usporedba izrade videoteke u WordPress i MODx sustavima za upravljanje sadržajem**

**Florijan Habjanec, 2911/601**

Varaždin, listopad 2018. godine

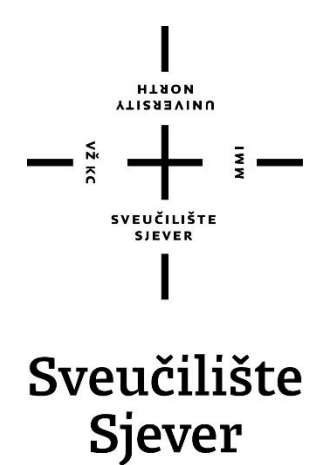

**Odjel za multimediju, oblikovanje i primjenu**

**Završni rad br. 508/MM/2018**

# **Usporedba izrade videoteke u WordPress i MODx sustavima za upravljanje sadržajem**

## **Student**

Florijan Habjanec, 2911/601

# **Mentor**

pred. Domagoj Frank, mr.sc.

Varaždin, listopad 2018. godine

Sveučilište Sjever Sveučilišni centar Varaždin 104. brigade 3, HR-42000 Varaždin

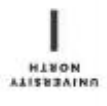

# Prijava završnog rada

Definiranje teme završnog rada i povjerenstva

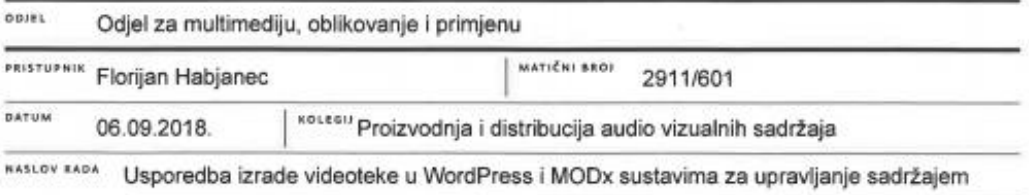

KASLOV EADA NA Comparison of video library creation in WordPress and MODx content management

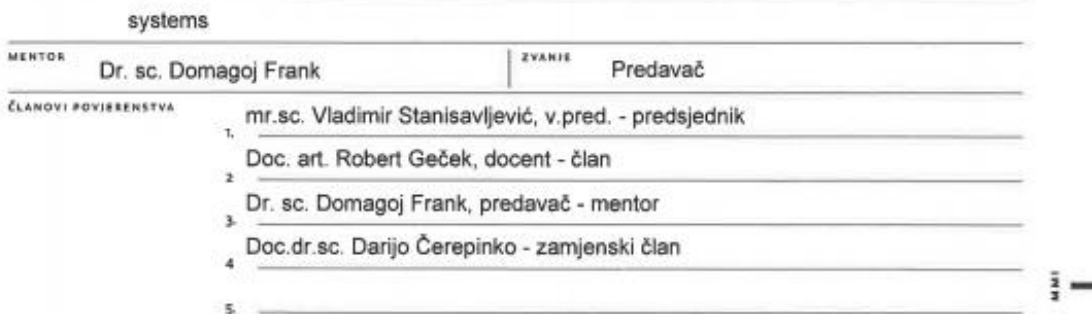

#### Zadatak završnog rada

 $F(0)$ 588/MM/2018

OPIS

 $-\frac{5}{5}$ 

U svrhu distribucije audiovizualnih sadržaja putem interneta, potrebno je u jedan cjeloviti sustav povezati medijski poslužitelj na kojem se nalazi sadržaj, sustave za upravljanje sadržajem, sučelje - dio aplikacije koji direktno komunicira s korisnicima te korisnički reproduktor za audiovizualne sadržaje. Za potrebe ovog završnog rada koriste se Kaltura media server s pripadajućim reproduktorom te WordPress i MODx sustavi za upravljanje sadržajem bazirani na otvorenom kodu.

#### U radu je potrebno:

· Opisati tehnologije za izradu web stranica

· Opisati WordPress i MODx sustave za upravljanje sadržajem te Kaltura medijski poslužitelj

· Opisati arhitekturu sustava

- · Izraditi dizajn responzivne web stranice oblikovane pomoću HTML, CSS I JS tehnologija
- · Integrirati dizajn web stranica u Wordpress i MODx sustave za upravljanje sadržajem
- · Izraditi funkcionalnu videoteku spojenu sa Kaltura media serverom i reproduktor za audiovizualne sadržaje
- · Opisati izradu izgleda i funkcionalnosti videoteke te usporediti WordPress i MODx implementacije

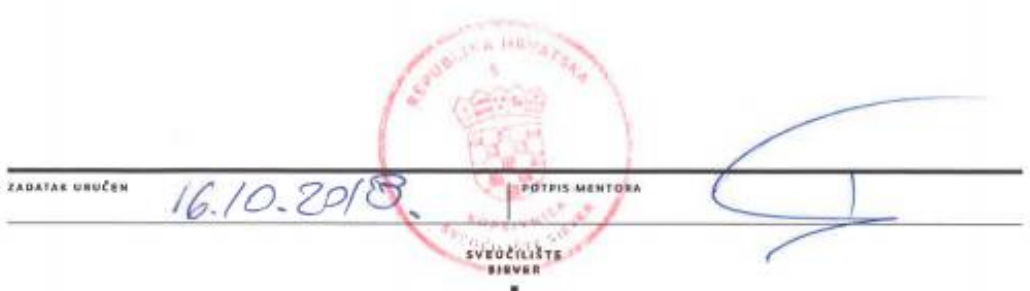

# **Sažetak**

Završni rad prikazuje izradu responzivne web stranice oblikovanu pomoću HTML, CSS i JS tehnologija. Web stranica izrađena je kao platforma za videoteku, koja sadrži tekstualne i audiovizualne podatke. Završni rad sadrži tematske cjeline koje opisuju što je sve potrebno i što se sve koristilo za izradu izgleda i funkcionalnosti videoteke te razlike između WordPress i MODX CMS-a. Videoteka je spojena sa Kaltura media serverom, na kojemu je složen vlastiti reproduktor za audiovizualne podatke koji se nalaze na videoteci. Kaltura je platforma koja omogućuje kreiranje vlastitih reproduktora, izradu video platforme u obliku youtube-a i postavljanje AV sadržaja preko njihovog media servera koji tada omogućuje pregledavanje tih istih AV sadržaja. Završni rad koristi tu platformu kako bi sadržaj postavljen na Kaltura media serveru pozivao na web stranice videoteke preko određenog plugin-a ili kodova.

Korisnici videoteke moći će čitati sadržaj i pregledavati razne AV podatke informativnog i zabavnog karaktera. Korisnici videoteke podijeljeni su u 3 grupe. Prva razina grupe su obični korisnici koji koriste opcije platforme u obliku pregledavanja i konzumiranja AV sadržaja videoteke kojeg kontrolira i unosi druga razina grupa korisnika. Druga razina grupe korisnika su moderatori kojima je zadatak održavati sadržaj videoteke. Treća i zadnja razina grupe su korisnici tj. administratori videoteke kojima je zadatak održavati sustav i sistemske datoteke kako bi videoteka postigla bolju optimalnost i user experience. Digitalizacija, odnosno demokratizacija medija djelovala je na način da je kreiranje i objavljivanje audiovizualnog sadržaja postalo dostupno gotovo svima sa internet vezom.

Streaming usluge AV sadržaja dobivaju na sve većoj popularnosti, a njihov potencijal doseže i nezamariv marketinško-komercijalni aspekt. Streaming platforme odnosno online videoteke svoju popularnost dobivaju zbog direktnog streaminga željenog AV sadržaja bez vremenske odgode gdje korisnik ne mora čekati svoj izabran AV sadržaj.

Kvaliteta streaming usluge na svakoj streaming platformi tj. online videoteci ovisna je o kvaliteti internet veze korisnika i media servera poslužitelja usluge na kojem se nalazi AV sadržaj.

Ključne riječi: CMS, WordPress, MODX, HTML, CSS, PHP

# **Abstract**

The thesis paper shows the development of a responsive web site designed using HTML, CSS and JS technology. The web site is created as a video library platform, which contains textual and audiovisual information. This work contains thematic units that describe what is needed and everything that is used to create the look and functionality of a video library, and the difference between WordPress and MODX CMS. The video library is connected to the Kaltura Media server, which has it's own player for audiovisual information found on the video library. Kaltura is a platform that allows you to create your own players, build video platforms in the form of youtube, and set up AV content through their media server, which then allows you to view the AV content. This thesis work uses this platform so that the content placed on the Kaltura media server can be shown on the web pages through a specific plugin or code.

Video users can read content and view various AV content of informative and entertaining character. The video library users are divided into 3 groups. The first level of the group are ordinary users who use the platform in the form of browsing and consuming AV content of the video library which is controlled by and created by the second level group of users. The second level user group are moderators whose task is to maintain the content of the video library. The third and last level of the group are administrators who have the task of maintaining the system and system files in order to achieve better optimization and user experience of the video library. Digitalization, or democratization of the media, acted in such a way that the creation and publication of audiovisual content became accessible to almost everyone with an internet connection.

Streaming AV services are gaining in popularity, and their potential in the marketing-commercial aspect is immense. Streaming platforms or online video libraries gain their popularity thanks to the direct streaming of the desired AV content without a time delay where the user does not have to wait for his chosen AV content.

The quality of streaming services on each streaming platform, i.e. the online video library depends on the quality of the Internet connection of the users and the media server of the service server where the AV content is located.

Keywords: CMS, WordPress, MODX, HTML, CSS, PHP

# **Popis korištenih kratica**

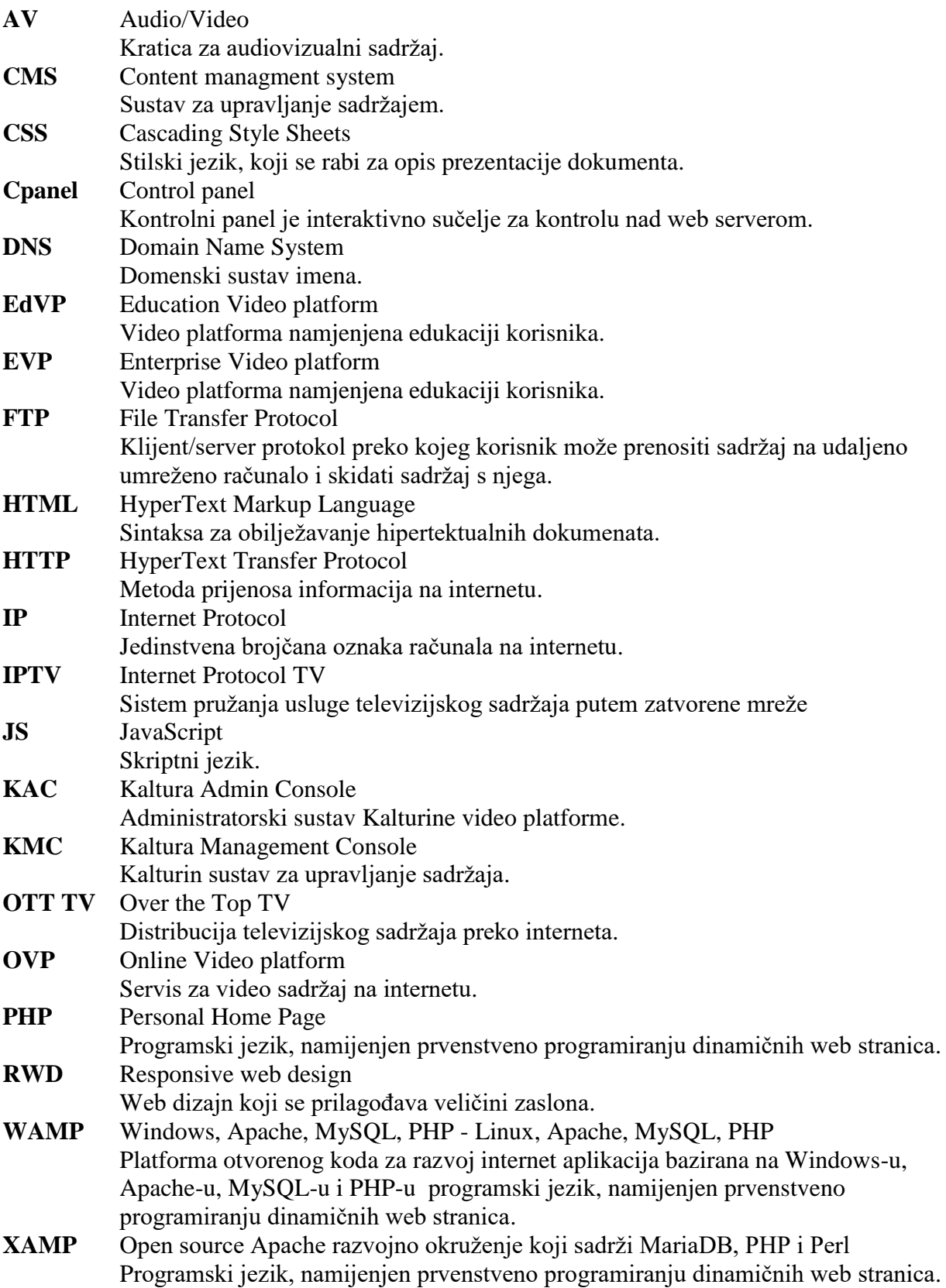

# Sadržaj

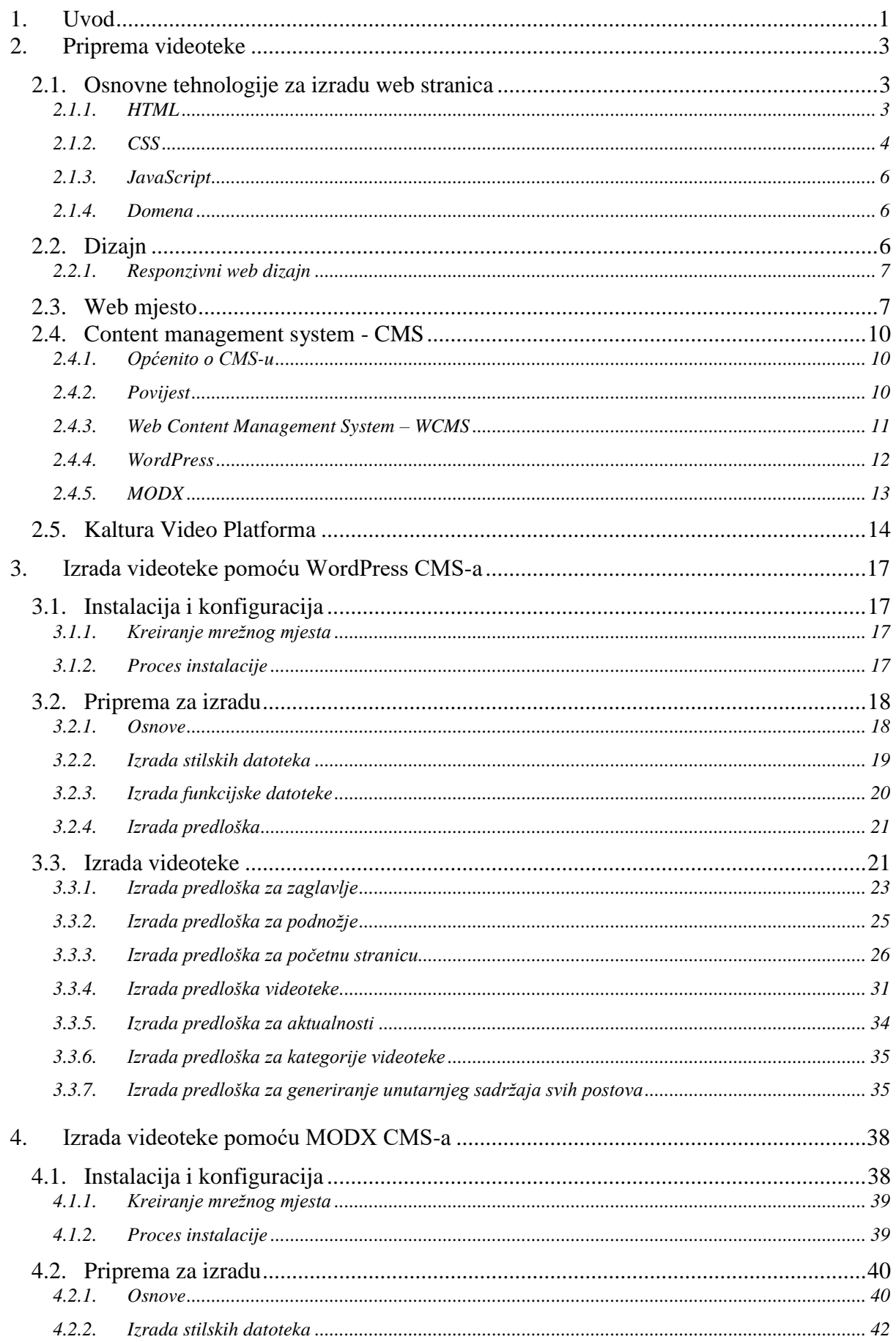

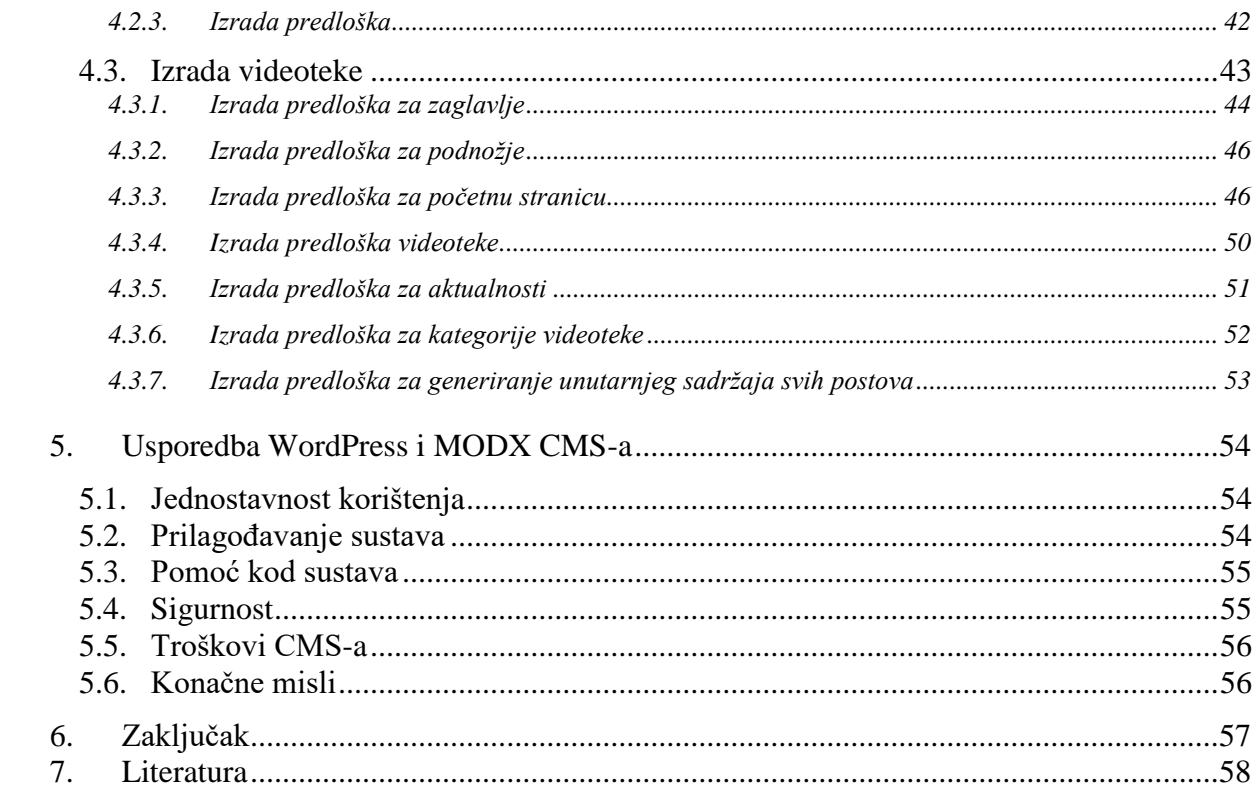

# **1. Uvod**

Osim klasičnih DVB-T, DVB-C i DVB-S standarda koji služe za distribuiranje sadržaja za televiziju, u današnje vrijeme sve je popularnije distribuiranje sadržaja preko IP tehnologije, odnosno interneta.

Zapravo je digitalizacija, odnosno demokratizacija medija djelovala na način da je kreiranje i objavljivanje audiovizualnog sadržaja postalo dostupno gotovo svima sa internet vezom. Kod Internet (IP) načina distribucije sadržaja do krajnjeg korisnika, korisničko iskustvo poprima sasvim novu razinu. Moguća je veća interaktivnost između korisnika i pružatelja sadržaja, zbog tehnologija koje nam web okruženje omogućuje te se tako može prilagoditi sadržaj prema potrebama korisnika.

Streaming platforme odnosno online videoteke svoju popularnost dobivaju zbog direktnog i jednostavnog streaminga željenog AV sadržaja.

Postoje dva načina distribucije sadržaja putem Internet Protokola (IP), ovisno o načinu dostave:

- Zatvorena kontrolirana IP mreža (IPTV)
- Otvorena nekontrolirana IP mreža preko Internet distribucije

IPTV je zatvorena i upravljana privatna mreža koja garantira isporuku sadržaja, zbog toga što sam pružatelj usluge kontrolira mrežu i osigurava kvalitetnu isporuku sadržaja.

Internetska distribucija otvorena je i nekontrolirana mreža koja ne garantira isporuku sadržaja, zbog toga što je to distribucija putem mreže gdje pružatelj usluge ne kontrolira mrežu. Dodatna kvaliteta sadržaja putem takve mreže postiže sa raznim mehanizmima kao što je korištenje međuspremnika (eng. buffering). U izradi ovog završnog rada koristit će se otvorena internetska distribucija.

Zadatak ovog završnog rada je izrada responzivne web stranice koja služi kao videoteka, pomoću web razvojnih tehnologija kao što su HTML, CSS, JS i PHP, korištenjem WordPress i MODX sustava za upravljanje sadržaja zajedno sa Kaltura uslugom u obliku zasebnog media servera za sadržaj i korištenje samostalno izrađenog video reproduktora koji taj sadržaj reproducira na web stranicama videoteke. WordPress i MODX CMS instalirani su na vlastito zakupljenom web mjestu. U radu su objašnjene sve tehnologije, njihovo korištenje i pojmovi kako bi se razumio cjelokupni proces izrade praktičnog rada.

Završni rad sastoji se od mnogo cjelina koje objašnjavaju svaki dio procesa izrade videoteke. Unutar prve cjeline govori se o svim osnovnim web tehnologijama koje su potrebne za izradu web stranica, što su sve te komponente i kako se koriste u procesu izrade videoteke. Zatim slijedi izrada, instalacija i konfiguracija web mjesta, CMS (engl. Content Management System) sustavi za upravljanje sadržajem, koji daju mogućnost kolaboriranja više korisnika odjednom tj. daje specifičnu kontrolu pristupa i interakcije korisnika sustava nad nekim sadržajem preko zajedničkog CMS sučelja te na kraju općenite informacije o Kaltura Video streaming Platformi koji je otvorenog koda, način implementacije Kalture platforme na web stranicama kao medijski poslužitelj i izrada vlastitog reproduktora za audio vizualne sadržaje koji će se koristiti u praktičnom dijelu pomoću embed programskog koda.

Druga cjelina govori o cjelokupnom procesu izrade responzivne web stranice tj. videoteke pomoću WordPress CMS-a. Opisuje korake u procesu kreiranja mrežnog mjesta, instalacije i spajanje baze podataka sa serverom, kreiranje stilskih datoteka, funkcijske datoteke i izrada predložaka koje služe za izgled i funkcionalnost WordPress videoteke koji će biti upotrijebljeni za implementaciju u praktičnom dijelu web stranice.

Treća cjelina, prema ideji prijašnje cjeline, govori o cjelokupnom procesu izrade web stranice pomoću MODX CMS-a. Spominje najbitnije korake u procesu instalacije, spajanje baze podataka, proces izrade predložaka koje služe za izgled i funkcionalnost MODX videoteke koji će biti upotrijebljeni za implementaciju u praktičnom dijelu web stranice.

Posljednja cijelina završnog rada je usporedba između WordPress i MODX CMS-a, gdje ću kroz nekoliko ključnih kategorija usporedit koji sustav služi bolje ovisno o zahtjevima korisnika.

Praktični dio zadatka završnog rada je izrada funkcionalnih responzivnih web stranica koje služe kao videoteke u WordPress i MODX sustavima za upravljanje sadržajem, koje sadrže i reproduciraju audio vizualne sadržaje.

# **2. Priprema videoteke**

Uspješnost izvedbe teme završnog zadatka ovisna je o pravilnoj pripremi svih potrebnih tehnologija, podataka i alata koji se koriste za izradu web stranica, nabava domene ako se koristi komercijalni ili besplatni web poslužitelj, konfiguriranje web mjesta i CMS-a koji se koristi. Za početak je najbitnije razumjeti HTML kodni jezik, stiliziranje pomoću CSS datoteka i dodavanje dodatnih funkcionalnosti pomoći JavaScript programskog jezika.

Također je bitno složiti lokaciju web mjesta, bilo to lokalno ili na nekom mrežnom mjestu preko komercijalnog web poslužitelja, jer će se tamo odvijati sav proces generiranja web stranica koja online videoteka nudi.

## **2.1. Osnovne tehnologije za izradu web stranica**

#### **2.1.1. HTML**

HTML (HyperText Markup Language) opisni je jezik za izradu bilo kakve web stranice ili web aplikacije. Daje upute web preglednicima na koji način treba generirati tj. prikazati elemente sadržaja svake web stranice.

Svaki HTML dokument strukturiran je od elementa (tagova), atributa, specijalnih znakova i komentara. Elementi su strukture koje opisuju dijelove HTML dokumenta koji određuju koja vrsta sadržaja se koristi. Atributi se upisuju u početak svakog elementa tj. u početak svakog HTML taga i specificiraju razna svojstva tog elementa. Specijalni znakovi imaju posebno značenje i koriste se u sadržaju HTML elementa tj. tagova. Komentari.

Komentari počinju sa <--!, i završavaju sa -->. Ekstenzija svake HTML datoteke je \*.html ili \*.htm. [2]

Za izradu HTML dokumenata potreban je bilo koji tekst editor kao što su npr. notepad, wordpad i sl. [2]

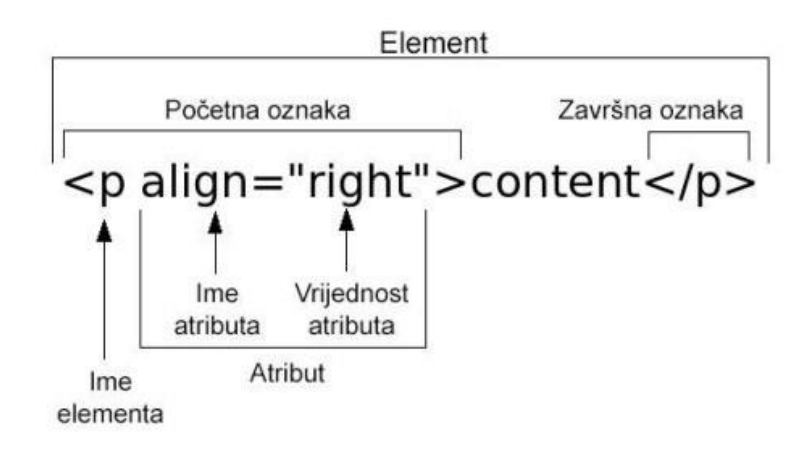

*Slika 2-1 Dijelovi HTML elemenata, Izvor: http://evc-cit.info/cit040/terminology.html*

U kasnijim mjesecima 1991. godine, Tim Berners-Lee, izumitelj World Wide Web-a, izdaje prvi dokument koji opisuje HTML. HTML se stalno tijekom godina razvija i poboljšava te se dodaju nove značajke, dok se stare smatraju kao temelj HTML-a te se zbog toga ne mijenjaju. Trenutno je HTML5 najnovija verzija HTML opisnog jezika. [1]

#### **2.1.2. CSS**

CSS (Cascading Style Sheets) je stilski jezik kojim opisujemo dizajn svake web stranice, upravlja izgled i oblikovanje dokumenta. Služi za prezentiranje svakog dokumenta napisanog pomoću HTML jezika. Ekstenzija svake CSS datoteke je \*.css.

CSS stilski jezik poziva se preko vanjske datoteke koja sadrži \*.css ekstenziju, može se također pisati direktno unutar HTML elementa pomoću style atributa ili unutar <head> elementa u HTML dokumentu preko <style> elementa.

Primarni zadatak CSS-a je odvajanje sadržaja od originalnog HTML izgleda dokumenta kako bi se omogućio fleksibilni i proizvoljni izgled, redoslijed, snalaženje i kontrola unutar formatiranog dokumenta. Jednostavnije rečeno, CSS omogućuje promjenu boja, dodavanje posebnih fontova i promjena rasporeda elemenata na stranici. Korištenjem jedne ili više \*.css datoteka, moguće je formatiranje svih dokumenata koji su dio web stranice tj. koje učitavaju stilske datoteke. [3]

CSS ima jednostavnu sintaksu i koristi engleske riječi kako bi pozvao različita stilska svojstava. CSS koristi određeni popis pravila, gdje se svako pravilo ili grupa pravila sastoji od jednog ili više selektora i deklaracijskog bloka. Unutar deklaracijskog bloka deklarira se svojstvo i vrijednost tog svojstva. CSS selektori služe za odabir elemenata koji se žele stilizirati. [4]

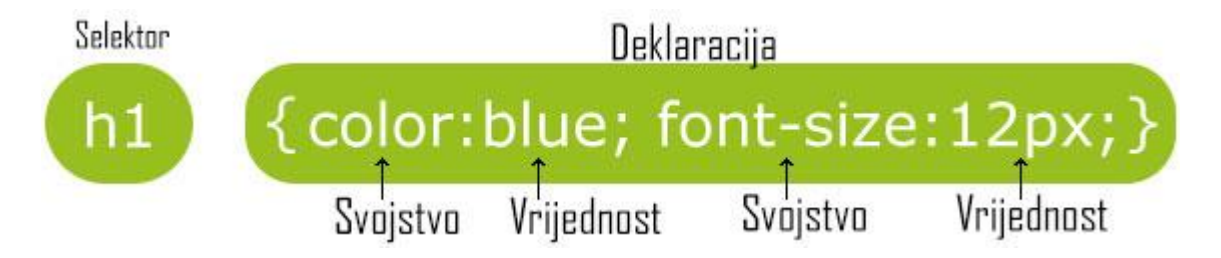

*Slika 2-2 Primjena CSS stila, Izvor: http://www.w3schools.com/css/css\_syntax.asp*

```
#id {
    position: relative;
    top: 0;
    left: 50px;
    z-index:100;
    }
.klasa {
    Color: #fff;
    margin: 20px;
     }
.klasa:hover {
    color: #222;
    }
```
Primjer primjene CSS stilskog koda kod različitih selektora:

- Id
- Klasa
- Pseudo klasa

Trenutna verzija CSS-a je CSS3 te se većina novih CSS3 svojstva provode u svim modernim web preglednicima. [5]

#### **2.1.3. JavaScript**

JavaScript (JS) je dinamičan, objektno-orijentirani skriptni jezik s prvoklasnim funkcijama, te je najpoznatiji kao skriptni jezik za izradu web stranica. Izvršava se na strani klijenta tokom pregleda web stranica na pregledniku. JavaScript je jednostavan za naučiti, koristi se u izradi dizajna, programiranju i kontroli ponašanja web stranica.

Ukratko, JavaScript je dinamičan skriptni jezik koji podržava prototip temeljne objektne gradnje. Osnovna sintaksa je namjerno sličana Javi i C++ kako bi se smanjio broj novih koncepata potrebnih za učenje jezika. [6]

#### **2.1.4. Domena**

Domena je simbolička oznaka svakog web mjesta, koristi se za identifikaciju jednih ili više IP adresa. Tijekom procesa izrade domene preko nekog poslužitelja, prvo je potrebno zadati ime domene te nakon izabranog imena sufiks vršne domene (npr. .com, .net, .org, .hr, .com.hr i slično).

Budući da se internet temelji na IP adresama, a ne na imenima domena, svaki web poslužitelj zahtijeva DNS (engl. Domain Name System) poslužitelja koji prevađa imena domena u IP adrese koji time omogućuje povezivanje uređaja sa povezanom domenom. [7].

## **2.2. Dizajn**

Budući da je svrha web stranice tj. videoteke prikazivanje AV sadržaja, dizajn je koncipiran da bude minimalistički, jednostavan i funkcionalan, kako bi sadržaj ostao u prvom planu.

U današnjim vremenima korisnicima moramo pružati sadržaj u što manje klikova, bez otvaranja dodatnih podstranica. Sav ponuđeni sadržaj u videoteci je odmah dohvatljiv i vidljiv. Korisnik prilikom klika na sadržaj videoteke može odmah doći do kategorija aktualnosti, vidoeteke ili unutarnje stranice gdje se prikazuje AV sadžaj koji je postavljen.

### **2.2.1. Responzivni web dizajn**

RWD (engl. Responsive web design) je dizajn koji stvara automatske dinamičke promjene rezolucije ekrana uređaja prilikom pregleda web stranica, ovisno o veličini zaslona i orijentaciji uređaja koji se koristi za gledanje kako bi posjetitelji imali optimalno iskustvo bez obzira na to kako pristupaju web stranici. Responzivni web dizajn temelji se na HTML5 i CSS3 tehnologijama. RWD je jedan od pristupa prema problemu sve većeg broja različitih veličina uređaja dostupnih korisnicima, od malih telefona do velikih desktop monitora.

Ethan Marcotte, autor knjige "Respozivni web dizajn", kaže da posotji tri tehnička sastojka za prilagodljivi web dizajn [8]

- Prilagodljive mreže elemenata (fluid grids)
- Prilagodljive slike (flexible images)
- Upiti o korisničkom mediju (media queries)

Istraživanja su dokazala kako je pretraživanje interneta preko mobilnih uređaja dostiglo desktop računala. Upravo zbog tog razloga, važno je prilagoditi web stranice svim uređajima i formatima uređaja.

#### **2.3. Web mjesto**

.

Za izradu kompleksnijih web mjesta potrebno je preuzeti XAMPP ili WAMP instalacijski paket, ovisno o preferenciji ili operativnom sustavu na kojem se ti instalacijski paketi ugrađuju.

Prije izrade web stranica mora se odlučiti da li se kreće sa izradom lokalnog ili mrežnog web mjesta. Prilikom izrade lokalnog web mjesta nije odmah nužno pripremiti domenu jer će se koristiti lokalna IP adresa (127.0.0.1) prilikom prikazivanja web mjesta preko XAMPP ili WAMP servisa.

Međutim, ako se koristi komercijalni ili besplatni web poslužitelj, potrebno je imati domenu kako bi se preko nje mogao prikazivati sav sadržaj. Najveća prednost komercijalnih web poslužitelja je unaprijed instalirani XAMPP ili WAMP softver te ostali pomoćni softveri i servisi za izradu web stranica.

Ukratko, XAMPP je potpuno besplatan, open source Apache razvojno okruženje koji sadrži MariaDB, PHP i Perl koji omogućuju funkcionalni web server. Podržava windows, linux i OSX operativne sustave.

| 因                         |                                                                               |                         | XAMPP Control Panel v3.2.2 [ Compiled: Nov 12th 2015 ] |                |       |        |      | ▫                                 | ×            |
|---------------------------|-------------------------------------------------------------------------------|-------------------------|--------------------------------------------------------|----------------|-------|--------|------|-----------------------------------|--------------|
|                           | XAMPP Control Panel v3.2.2                                                    |                         |                                                        |                |       |        |      | Config                            |              |
| <b>Modules</b><br>Service | <b>Module</b>                                                                 | PID(s)                  | Port(s)                                                | <b>Actions</b> |       |        |      | <b>Netstat</b>                    |              |
|                           | Apache                                                                        |                         |                                                        | <b>Start</b>   | Admin | Confia | Logs | Shell<br>$\overline{\phantom{0}}$ |              |
|                           | <b>MySQL</b>                                                                  |                         |                                                        | Start          | Admin | Config | Logs | Explorer                          |              |
|                           | FileZilla                                                                     |                         |                                                        | Start          | Admin | Confia | Logs | Services                          |              |
|                           | Mercury                                                                       |                         |                                                        | <b>Start</b>   | Admin | Confia | Logs | O Help                            |              |
|                           | Tomcat                                                                        |                         |                                                        | <b>Start</b>   | Admin | Confia | Logs | Quit                              |              |
| $3:47:46$ PM [main]       |                                                                               |                         | Initializing Control Panel                             |                |       |        |      |                                   | ∧            |
|                           | 3:47:46 PM [main]                                                             |                         | Windows Version: Windows Server 2012 R2 64-bit         |                |       |        |      |                                   |              |
| 3:47:46 PM [main]         |                                                                               |                         | XAMPP Version: 5.5.30                                  |                |       |        |      |                                   | Ξ            |
|                           | 3:47:46 PM [main]<br>Control Panel Version: 3.2.2 [ Compiled: Nov 12th 2015 ] |                         |                                                        |                |       |        |      |                                   |              |
|                           | 3:47:46 PM [main]<br>Running with Administrator rights - good!                |                         |                                                        |                |       |        |      |                                   |              |
| 3:47:46 PM [main]         |                                                                               |                         | XAMPP Installation Directory: "c:\xampp5.6\"           |                |       |        |      |                                   |              |
| 3:47:46 PM [main]         |                                                                               |                         | Checking for prerequisites                             |                |       |        |      |                                   |              |
| 3:47:46 PM [main]         |                                                                               | All prerequisites found |                                                        |                |       |        |      |                                   | $\checkmark$ |
|                           | 3:47:46 PM [main]                                                             | Initializing Modules    |                                                        |                |       |        |      |                                   |              |
| $\langle$                 |                                                                               |                         | Ш                                                      |                |       |        |      | ⋗                                 |              |
|                           |                                                                               |                         |                                                        |                |       |        |      |                                   |              |

*Slika 2-3 XAMPP Kontrolno sučelje, Izvor: https://sourceforge.net/projects/xampp/*

WAMP je Windows razvojno okruženje za web koje omogućuje stvaranje web aplikacija s apache2, PHP i MySQL bazama podataka. Dolazi u kombinaciji sa phpMyAdmin-om koji omogućuje lako upravljanje bazama podataka.

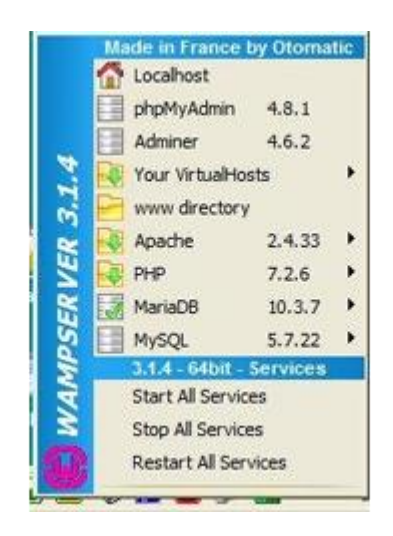

*Slika 2-4 WAMPServer. Izvor: https://sourceforge.net/projects/wampserver/*

Web mjesto se također može postaviti na neki web prostor preko web poslužitelja, na kojem su ti instalacijski paketi unaprijed instalirani i pripremljeni za rad. Postoji dvije razine korisnika kod komercijalnih web poslužitelja, Dedicated i Shared. Dedicated korisnici zakupe cijeli server na korištenje, dok korisnici Shared usluge dijele resurse web usluge s nekim drugim korisnikom. Naravno, svaki korisnik je zaštićen od utjecaja nekog drugog korisnika u obliku vlastitog računa i Cpanel korisničkog sučelja.

Glavni web poslužitelji 2018. godine su HostGator, TMDHosting, SiteGround, DreamHost, Hostwinds, DreamHost, GoDaddy, InMotion, LiquidWeb, A2Web i Cloudways. Za izradu praktičnog dijela završnog rada izabran je InMotion web poslužitelj, u obliku Shared korisnika, zbog izuzetno jeftine web hosting usluge.

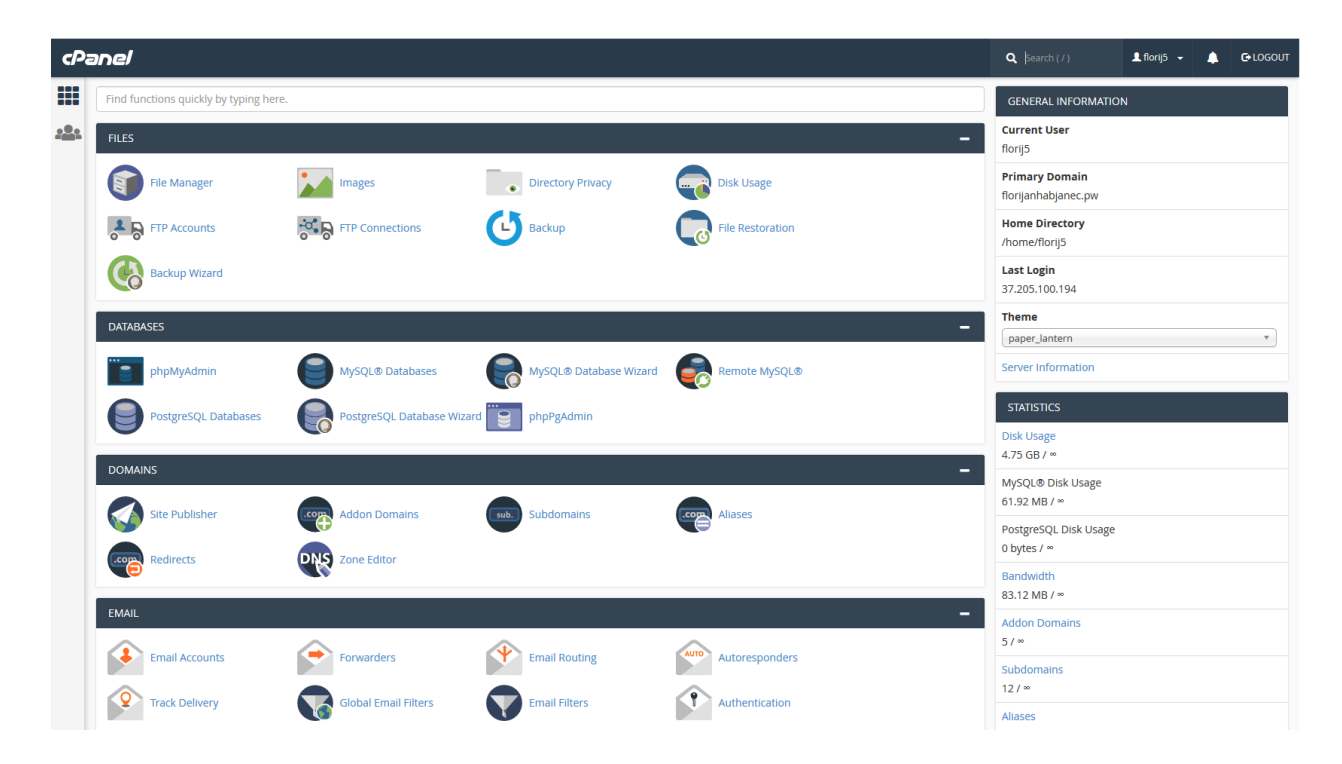

*Slika 2-5 Cpanel korisničko sučelje*

### **2.4. Content management system - CMS**

### **2.4.1. Općenito o CMS-u**

CMS (engl. Content Management System) je sustav za upravljanje sadržajem. Daje mogućnost kolaboriranja više korisnika odjednom tj. daje specifičnu kontrolu pristupa i interakcije korisnika sustava nad nekim sadržajem preko zajedničkog CMS sučelja. Uloga svakog CMS-a je olakšati organizaciju, skladištenje i rad sa informacija uz siguran i brz pristup svim podacima unutar sistema.

#### **2.4.2. Povijest**

Povijest CMS-a duga je kao i sama povijest sadržaja koji je nastao u isto vrijeme kao i ljudsko znanje. Kao posljedica želje za što efikasnijim upravljanjem sadržajem, razvijale su se posebne tehnike organizacije i pohranjivanja podataka. Početke toga nalazimo u prvim pismenim zapisima spremanim na fizički prenosivim predmetima kao što su papirus, koža te kasnije papir.

Informatičkim razvojem u potpunosti se promijenio pristup upravljanju sadržajem. Umjesto ručne i mehaničke obrade, računala su omogućila iznimno brz i precizan način obrade podataka koji se temelji na sedam glavnih karakteristika koje predstavljaju značajno poboljšanje u odnosu na sve ranije sustave:

- Skupljanje podataka
- Pohrana informacija
- Organizacija informacija
- Izračun
- Komunikacija
- Prezentacija podataka
- Kontrola

Usporedno s razvojem software-a za različite primjene, razvili su se i specijalizirani računalni programi za upravljanje informacijama (CMS). Dok su neki od njih specijalizirani za specifične primjene, velik broj CMS-a je prilagodljiv za različite svrhe. Njihova najšira primjena našla je svoje mjesto u korporacijskim okruženjima i uređivanju sadržaja na web-stranicama za što se ponekad koristi i poseban naziv WCMS (engl. Web Content Management System). [10]

#### **2.4.3. Web Content Management System – WCMS**

Sustav za upravljanje web sadržajem (Web Content Management System - WCMS) su sustavi za upravljanje sadržajem koji korisnicima s malo znanja o web programskim jezicima i tehnologijama omogućuju stvaranje i upravljanje web sadržajem s relativnom lakoćom.

WCMS posjeduje iste karakteristike kao i bilo koji drugi CMS s jedinom razlikom da je namijenjen isključivo za web platforme. Sustavi za upravljanje web sadržajem se koriste za kontrolu dinamičnih web-materijala, uključujući HTML dokumente, slike i ostale oblike medija. WCMS omogućava kontrolu dokumenata, revizija, uređivanje i upravljanje sadržaja u potpuno jednostavnom sučelju.

Drugim riječima WCMS omogućuje ne-tehničkim korisnicima da napravite promjene na web stranicama s malo treninga, te se smatra kao alat za ne-tehničko osoblje. WCMS omogućava i naprednijim korisnicima opcije rada u HTML-u, CSS-u i ostalim alatima, u svrhu dodatnog uređivanja dizajna same web stranice. Važna stavka u WCMS sustavima su ugrađeni plug-inovi poput knjige gostiju, FAQ-a3, preuzimanja i foto albumi. Upravo zbog tih razloga svaki web baziran na WCMS-u obično zahtijeva administratora sustava i web programera kako bi se postavili razni dodaci na sustav kada postanu potrebni. [10]

WordPress se smatra jednim od najviše korištenim W/CMS-om. [12]

#### **2.4.4. WordPress**

WordPress je besplatan i open-source sustav za upravljanje sadržajem (CMS) temelji se na PHP jeziku sa bazom podataka u MySQL-u i licenciranim pod GLP-om. WordPress instalacijski paket se može instalirati na bilo kojem web mjestu, bilo to lokalno ili na nekom web hosting poslužitelju. Programski paket može se preuzeti besplatno s web stranice WordPress.org. [11]

Prva WordPress verzija je objavljena kao dodatak B2/cafelog blog sustava 27. svibnja 2003. godine, od strane njenih osnivača Matt Mullenweg-a i Mike Little-a, prvobitno namijenjen kao sustav za blogere.

Značajke WordPress-a su jednostavno sučelje, mnogi alati za što jednostavniju manipulaciju sadržaja unutar sustava, jednostavni sustav web predloška i odlična plugin biblioteka koja omogućuje dodatne funkcije i opcije za web stranice. Također je vrlo ugodan za korištenje kod manje tehnički sposobnih ljudi.

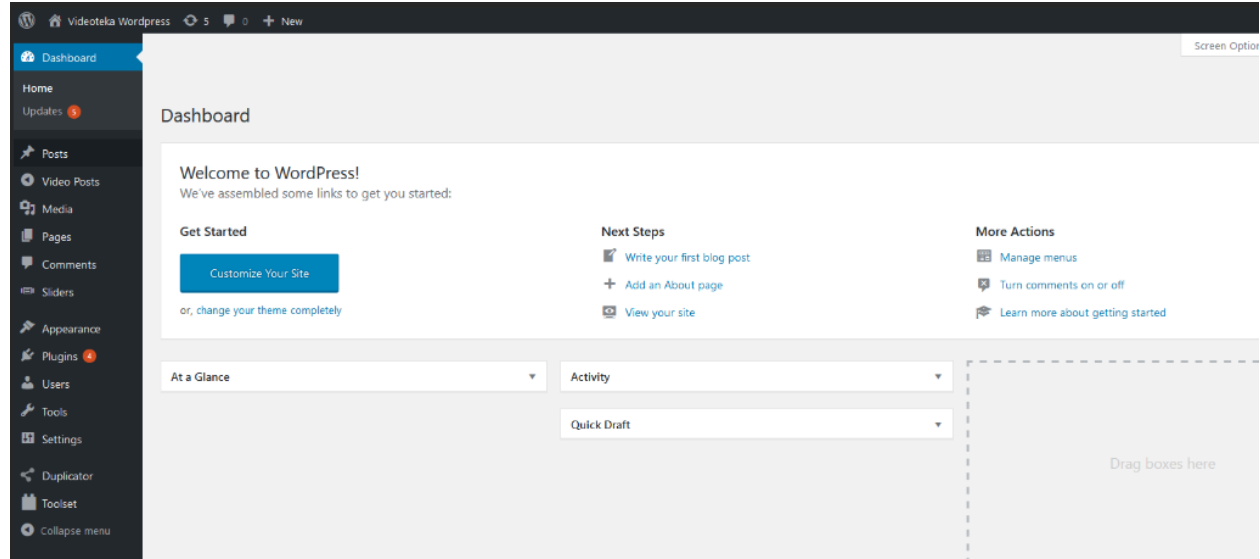

*Slika 2-6 WordPress sučelje*

WordPress arhitektura je korištena više od 26% u svijetu [13] te se smatra kao jednim od najlakšim i najpopularnijim CMS-om u upotrebi na Internetu. Budući da je WordPress sustav otvorenog koda, stalno se razvija od strane zajednice.

## **2.4.5. MODX**

MODX (izvorno MODX) besplatan je, open source sustav za upravljanje sadržajem (CMS) i framework za razvoj web aplikacija kojemu je svrha objavljivanje sadržaja na internetu. MODX je licenciran pod GPL, pisan u PHP programskom jeziku, podržava MySQL i Microsoft SQL Server kao bazu podataka. Nagrađen je "Packt Publishing" nagradom kao najperspektivnijim open source sustavom za upravljanje sadržajem 2007. godine.

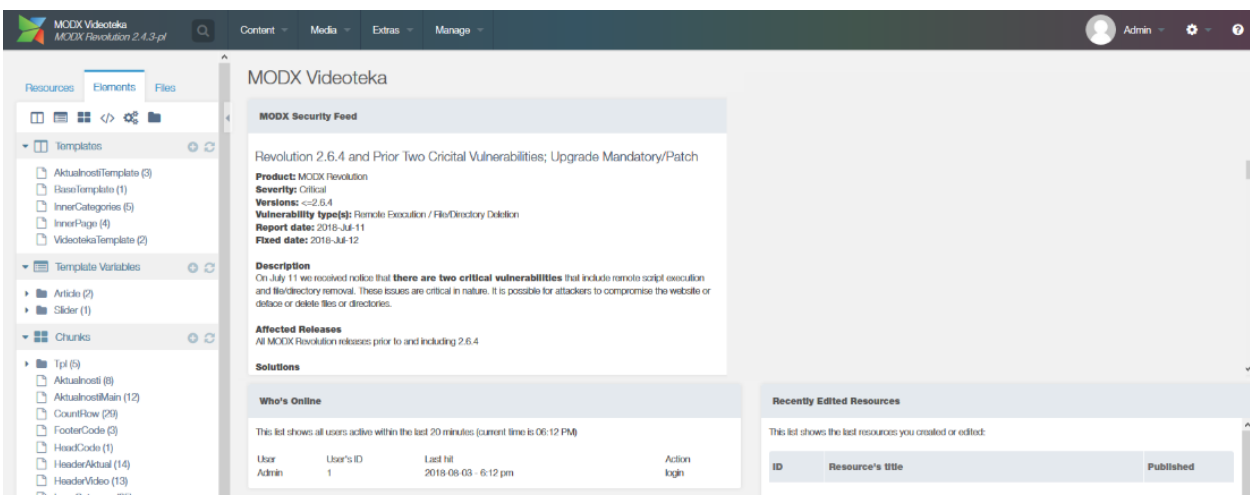

*Slika 2-7 MODX sučelje*

Prva javna verzija MODX objavljena je početkom 2005. godine. MODX se smatra naprednom platformom za upravljanje web sadržajem za one kojima je doista stalo do dizajna i iznimno ugodnim korisničkim iskustvom. Pruža potpunu kontrolu nad dizajnom i funkcijama web stranica, kao i sadržajem upravo zbog fleksibilnosti i skalabilnost u prilagođavanju raznim potrebama za promjenom. [14]

## **2.5. Kaltura Video Platforma**

Kaltura je softverska tvrtka osnovana 2006. godine, navodi kako je njihova misija pružanje što boljeg video doživljaja. Kaltura nudi širok spektar video platforma kao svoju uslugu te se dijeli u četiri glavna tržišna segmenta za video rješenja.

- OTT TV (Over the Top TV)
- OVP (Online video platform) ponuđen medijskim tvrtkama i robnim markama u potrazi za distribuciju sadržaja ili komercijalizaciju
- EdVP (Education Video Platform) ponuđen obrazovnim institucijama, koje se sve više oslanjaju na video kao način za učenje
- EVP (Enterprise Video Platform) koji je ponuđen poduzećima koji koriste video za suradnju, komunikaciju i marketing. [15]

Kaltura je inicijator i podupiratelj uspješnog open source projekta za video-managment, kojeg koriste više od 100 000 ljudi.

Za izradu online videoteke korištena je besplatna verzija Kalture video platforme pod nazivom Kaltura Community Edition. Kaltura Community Edition je besplatana i open source verzija Kaltura video platforme. Razvijena je zajedno od strane Kalture i svijetske programske zajednice. Kaltura Community Edition omogućuje 10 gigabajta besplatnog medijskog prostora nakon registracije i potvrde e-mail računa.

Nakon uspješne registracije, Kaltura šalje korisničke podatke kako se spojiti na vlastiti MediaSpace i KMC (Kaltura Managment Console) koji su zajedno spojeni na media server tj. prostor za video sadržaj.

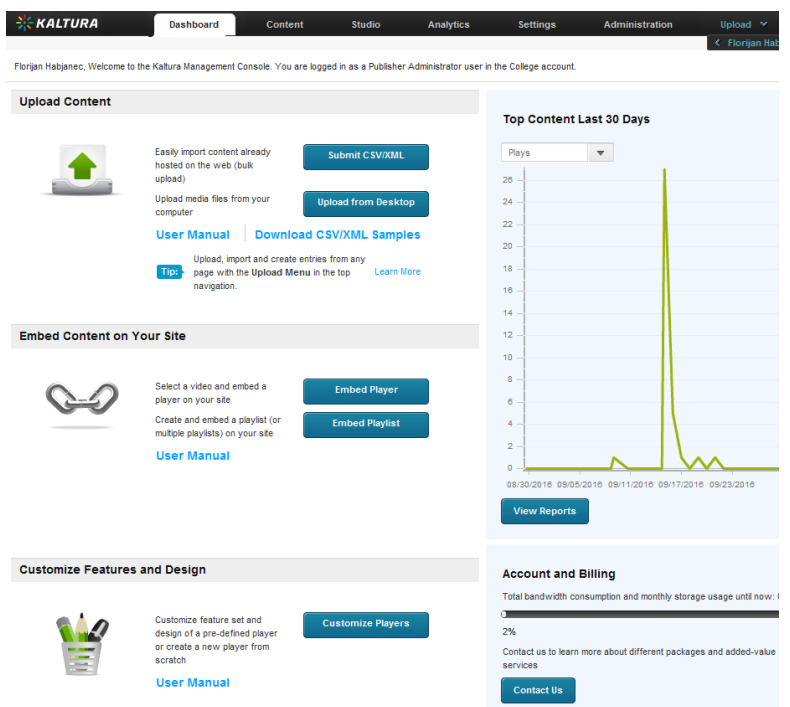

*Slika 2-8 Kaltura Managment Console sučelje*

Kaltura Managment Console (KAC) omogućuje raznoliku kontrolu nad sadržajem, praćenje statističkih podataka o gledanosti video sadržaja, kreiranje funkcionalnih reproduktora za AV sadržaj, kontrola nad formatima AV sadržaja, dodavanje administrativnih korisnika za KMC sučelje i mnoge ostale opcije.

| <b>Entries</b><br><b>Moderation</b><br><b>Playlists</b>                                    |   | Syndication                   | Categories | <b>Upload Control</b>                                | <b>Bulk Upload Log</b> |    |                      | ← Florijan Ha<br><b>Drop Folders</b> |
|--------------------------------------------------------------------------------------------|---|-------------------------------|------------|------------------------------------------------------|------------------------|----|----------------------|--------------------------------------|
| <b>Entries</b>                                                                             |   | <b>Search Entries</b>         |            | $\circled{2}$<br>$\hbox{\ensuremath{\mathcal{Q}}}_i$ |                        |    |                      | $\Box$ Ref                           |
| <b>Filter by Categories</b>                                                                | □ | Thumbn ID                     |            | Name                                                 |                        |    | Ty Pla Cr $_{\rm v}$ | Dura Status                          |
| $\ddot{\varphi}$<br>All Categories (No Filter)<br>$\blacktriangledown$<br>MediaSpace<br>ъ. | O | ಲ!<br>$\overline{\mathbf{v}}$ | $1_q$ 5s   | Demo Video Fish                                      | Ħ                      | 34 | 09/15/16 00:09 Ready |                                      |
| Samples<br>ъ.                                                                              | u | เด็ก                          | 1_rlsr3    | Kaltura Logo Image                                   | $\Box$                 | 0  |                      | 09/09/16 00:00 Ready                 |
|                                                                                            | □ | m()<br>$4 \times$             | 1_bmg      | Kaltura Platform Overview - Audio                    | ((山                    |    |                      | 09/09/16 00:53 Ready                 |
|                                                                                            | □ | ta 2                          | $1_84$     | Kaltura Video Solutions for Media Companies          | Ħ                      |    |                      | 09/09/16 01:42 Ready                 |

*Slika 2-9 Kontrola nad sadržajem videoteke*

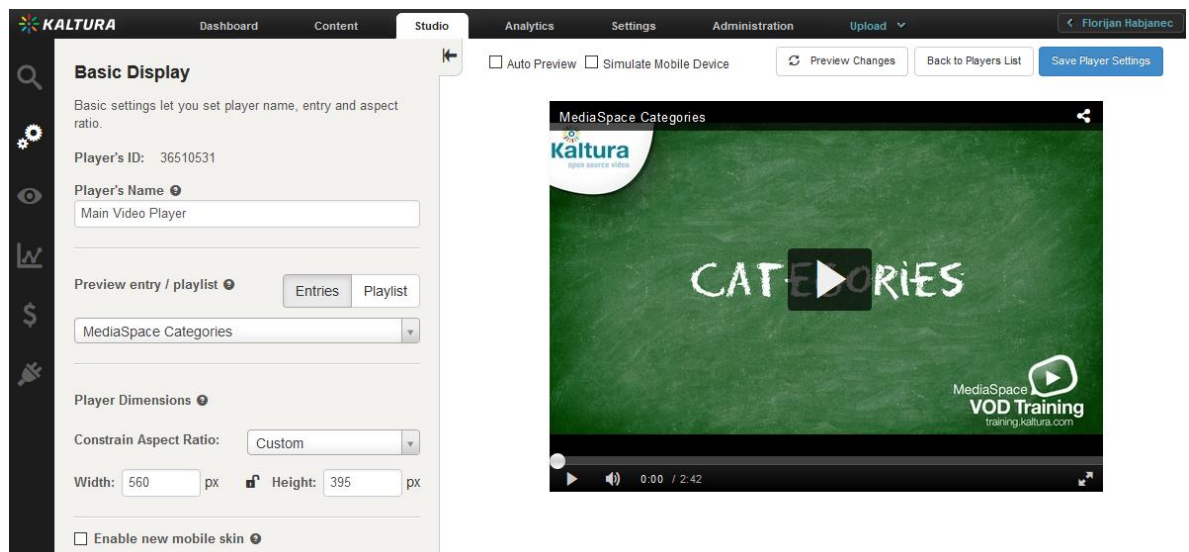

*Slika 2-10 Izrada vlastitog reproduktora za AV sadržaj*

Za svrhu izrade samostalne videoteke napravljen je vlastiti reproduktor. Reproduktor je aplikacija koja omogućava reprodukciju snimljenog audio i video sadržaja. Reprodukcija sadržaja se najčešće odvija unutar internetskih preglednika poput Firefoxa, Chromea ili Safarija. Glavna zadaća reproduktora je da prima audio i video sadržaj sa medijskog poslužitelja i da ga reproducira. Osnovne funkcije reproduktora su igraj, pauziraj, premotaj, povećaj zaslon i upravljanje zvuka.

AV sadržaj postavljen na MediaSpace-u i KMC-u može se koristiti za bilo kakvu online videoteku ili web stranicu, postavljani AV sadržaji pozivaju se pomoću embed programskog koda ili plugin-a. Tokom izrade online videoteke primijenit će se embed programski kod za pozivanje video sadržaja s vlastitog Klatura medijskog servera.

# **3. Izrada videoteke pomoću WordPress CMS-a**

### **3.1. Instalacija i konfiguracija**

Za izradu videoteke pomoću WordPress CMS-a potrebno je prvo preuzeti WordPress jezgru koja se originalno nalazi u .zip arhivi. Unutar .zip arhive nalaze se svi podaci vezani uz WordPress instalaciju.

Prije nego što se pokreće WordPress instalacija, potrebno je sav sadržaj unutar .zip arhive izvaditi i prebaciti u mapu unutar mrežnog mjesta te konfigurirati domenu i bazu podataka. Za efikasniju izvedbu, pametno je koristiti "FileZilla" FTP program (FileZilla je program koji koristi posebno FTP sučelje preko kojeg korisnik može prenositi sadržaj na udaljeno umreženo računalo i skidati sadržaj s njega) koji je besplatan i "WebDisk" uslugu kako bi se što više olakšao prebacivanje podataka s računala na mrežno mjesto.

### **3.1.1. Kreiranje mrežnog mjesta**

Kako bi se instalirao WordPress CMS, potrebno je prvo izraditi i spojiti mapu na mrežnom mjestu. Za izradu ovog završnog rada, otvorena je posebna domena za izradu online videoteke s nazivom [www.florijanhabjanec.pw.](http://www.florijanhabjanec.pw/) Zakupio sam domenu putem [www.namecheap.com](http://www.namecheap.com/) poslužitelja web domena, gdje se nakon registracije može posuditi ili registrirati naziv neke domene na određeno vrijeme.

Nakon registracije domene, logiranjem na InMotion korisnički račun dolazi se na Cpanel preko koje se izrađuje posebna poddomena s nazivom videoteka-WordPress.florijanhabjanec.pw te se unutar mrežnog mjesta domene dodaje zasebna mapa s nazivom prototip koja će služiti kao glavna mapa za prebacivanje svih podataka iz .zip arhive nakon koje se može započeti WordPress CMS instalacija. Nakon prebacivanja svih podataka iz .zip arhive u mapu na mrežnom mjestu potrebno je sa web preglednikom posjetiti web mjesto. Prilikom posjete web mjesta pokrenuti će se instalacija i konfiguracija WordPress CMS-a.

### **3.1.2. Proces instalacije**

Kako bi se instalirao WordPress CMS, potrebno je pripremiti bazu podataka, korisnika (korisničko ime i lozinku korisnika baze podataka), host baze podataka (ako su WordPress podaci na istom mrežnom mjestu gdje se vrši instalacija koristi se localhost), te prefix naziva tablica koje će se dodati u bazu podataka koja se navela na početku, također se može instalirati više WordPress instalacija u jednoj bazi podataka.

Kreiranje baze podataka i korisnika baze podataka vrši se preko Cpanel usluge web hosting-a, nakon logiranja u Cpanel, ulazi se na MySql baze podataka gdje se pojavljuje izbor kreiranja zasebnih baza podataka i korisnika baze podataka.

Nakon kreiranja potrebne baze i korisnika, može se vratiti ponovo na instalaciju te nastaviti s unosom potrebnih podataka kako bi se završila instalacija.

Nakon pravilnog upisa svih potrebnih informacija, WordPress konfiguracija stvara novu datoteku zvanu "wp-config" u kojoj se nalaze sve potrebne informacije koje WordPress koristi u komunikaciji baze podataka i web mjesta. Nakon toga, ako su svi podacili bili ispravno uneseni, WordPress javlja uspješnost u povezivanju baze i korisnika te time završava konfiguracija.

Nakon uspješne instalacije pojavljuje se sučelje koje omogućuje spajanje na menadžment dio WordPress CMS-a koje nam omogućuje kontrolu nam sadržajem.

#### **3.2. Priprema za izradu**

#### **3.2.1. Osnove**

Nakon potpune konfiguracije i instalacije WordPress CMS-a, u podmapi sistemskih datoteka (wp-content) nalazi se mapa themes (wp-content/themes) u kojoj se nalaze sve trenutne teme, poredane u podmapama (wp-content/themes/naziv-teme), koje se mogu koristiti u prikazu dizajna web stranice. One se mogu izravno preseliti pomoću wp-config.php datoteke.

Datoteke unutar WordPress teme rade zajedno kako bi stvorile dizajn i funkcionalnost WordPress stranice. Svaka tema može biti različita te nudi brojne mogućnosti za vlasnike web stranica da odmah promijene izgled svojih web stranica.

WordPress teme moraju pratiti sljedeće standarde:

- Koristiti dobro strukturiran, bez pogrešaka PHP i valjani HTML.
- Koristiti čisti i valjani CSS.
- Slijediti smjernice za dizajn u web dizajn tehnologiji i izgledu.

Tema je poddirektorij koji drži sve datoteke za stiliziranje (style.css), datoteke predložaka (ime-predloška.php), datoteke za dodatne funkcije (functions.php), JavaScript datoteke (skripte.js) i slike. Na primjer, tema pod nazivom "test" nalaziti će se unutar mape wp-content/themes/ te tako stvoriti podmapu wp-content/themes/test/ . Obavezno je izbjegavajti korištenje brojeva za nazive tema, jer sprečava od toga da te iste teme budu prikazane na izborniku dostupnih tema.

WordPress uključuje nekoliko default tema uz svaku novu instalaciju. Pregledom tih tema unutar wp-content/themes/ može se dobiti bolja slika (ideja) o tome kako izgraditi vlastitu WordPress temu.

WordPress teme se tipično sastoje od tri glavnih vrste datoteka, zajedno sa slikama i JavaScript datotekama.

- Datoteke za stiliziranje, koje tipično nazivamo style.css, ona kontrolira prezentaciju (vizualni dizajn i izgled) web mjesta.
- WordPress predlošci su datoteke koje kontroliraju način na koji će se podaci generirati iz WordPress baze podataka, te tako prikazati sadržaj na web stranice zadanog web mjesta.
- Opcionalna funkcijska datoteka (functions.php) koja služio kao nadogradnja WordPress datotekama.

Najjednostavniji mogući način izrade teme je kreiranje "djeteta" neke druge teme, što uključuje samo style.css datoteku i opcionalno slike. To je moguće samo zbog toga što dijete teme koristi sve datoteke roditeljske teme kako bi generirao kod za web stranicu.

### **3.2.2. Izrada stilskih datoteka**

Uz informacije za dizajn koje CSS stil posjeduje unutar svoje datoteke, style.css također daje pojedinosti o svojoj temi. Te pojedinosti svake style.css datoteke nalazi se u obliku komentara. Ne postoje dvije teme koje mogu imati iste podatke navedene u svojim komentarima zaglavlja, jer će to dovesti do problema u WordPress izborniku tema. Prilikom izrade nove vlastite teme, ako se ta tema izrađuje sa procesom kopiranja neke postojeće teme, obavezno je provjeriti komentare style.css datoteke kako ne bi došlo do preklapanja tema, te tako narušio WordPress izbornik tema.

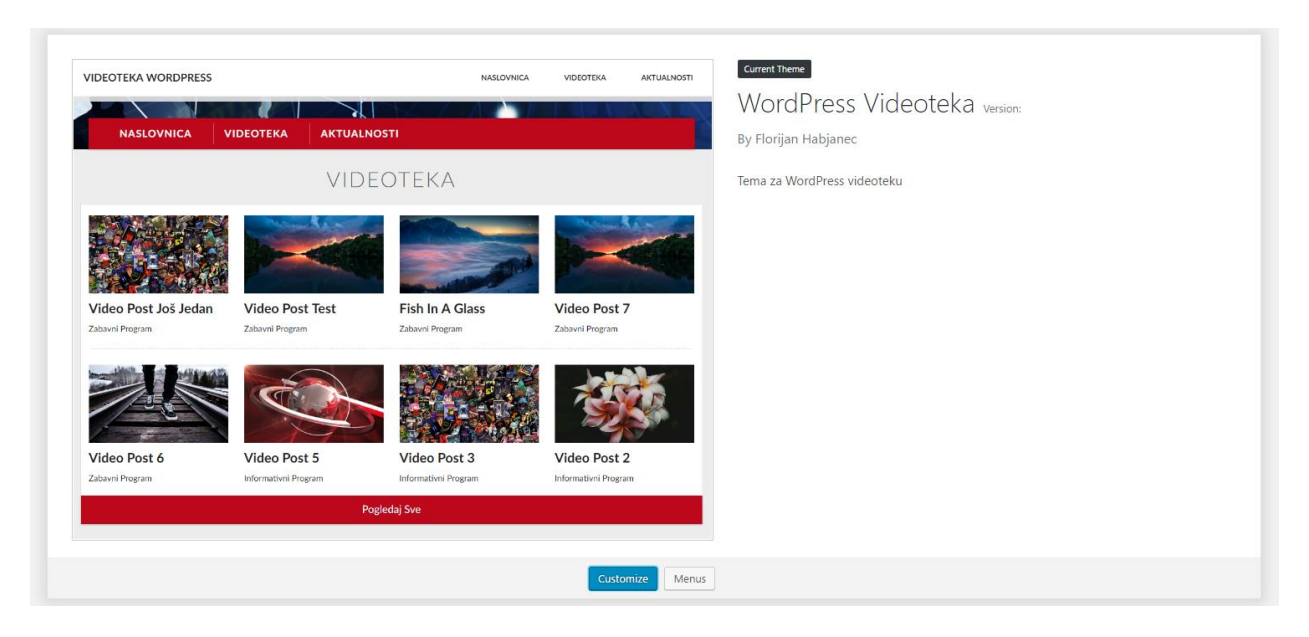

*Slika 3-1 Izgled videoteke u WordPress izborniku tema*

Također je moguće kreiranje dodatnih stilskih datoteka koje se povezuju sa WordPress CMSom preko enqueue\_style unutar funkcijske datoteke (function.php), gdje se navodi lokacija i naziv svake datoteke za stiliziranje.

## **3.2.3. Izrada funkcijske datoteke**

WordPress tema može također samo po potrebi koristiti funkcijsku datoteku, koja se nalazi u poddirektoriju teme, pod nazivom functions.php. Funkcijska datoteka u osnovi djeluje kao dodatak te se automatski učitava u WordPress inicijalizaciji (za admin i vanjske stranice) ako je prisutna u temi koja se koristi.

Predloženi načini za korištenje ove datoteku su sljedeći:

- Za obilježavanje vanjskih CSS stilova i skripta.
- Omogućava korištenje posebnih dijelova u WordPress CMS-u, kao što su bočni izbornici, navigacijski izbornici, različiti formati za sadržaj, posebna zaglavlja, prilagođene pozadine i mnogo ostale mogućnosti.
- Definiranje funkcija koje se mogu koristiti u različitim predlošcima korištenim u istoj temi gdje se te funkcije i predlošci nalaze. [16]
- Postavljanje raznih izbornika s opcijama, koji omogućavaju vlasniku i korisnicima web stranice kontrolu nad sadržajem i dizajnom (opcije za boje, stilove i raznim ostalim aspektima iste teme).

Prvobitne WordPress teme sadrže funkcijsku datoteku, functions.php, koja definira mnoge aspekte svih prethodnih značajki, tako da se može koristiti kao model za izradu novih tema.

Izvorni kod function.php datoteke može se pogledati u prilogu.

#### **3.2.4. Izrada predloška**

Predlošci su PHP izvorne datoteke koje se koriste za generiranje stranice tražene od strane posjetitelja tj. korisnika, te se prikazuju u HTML formatu. Predlošci su datoteke sastavljene od HTML, PHP i WordPress oznaka za predloške.

WordPress omogućuje definiranje mnogih zasebnih predložaka za različite aspekte i potrebe web stranice. Međutim, nije potrebno sastaviti bilo kakav predložak kako bi WordPress CMS mogao u potpunosti funkcionirati na web mjestu. Predlošci se izaberu i generiraju na temelju hijerarhije predložaka, nakon hijerarhije generira se prema funkcijama koje se nalaze u samom predlošku te ovisno o tome kako je predložak dostupan u korištenoj temi.

Svaki razvijač WordPress CMS-a može sam odabrati količinu prilagodbe koju želi provesti pomoću predložaka. Na primjer, u ekstremnom slučaju, može se koristiti samo jedan predložak za sve stranice, pod nazivom index.php gdje se generira i prikazuje za sve web stranice. Najčešće se predlošci koriste kako bi se različito generirao svaki dio web stranice, te se tako omogućuje maksimalna prilagodba web stranica.

## **3.3. Izrada videoteke**

U izradi videoteke koriste se razni predlošci koji će navesti u procesu izrade. Sve datoteke koje nisu predlošci, osim datoteke screenshot i style.css, postavljene su u zasebnoj mapi zvanom assets kako bi se postigla što veća preglednost mape. Datoteke screenshot i style.css moraju biti u početnoj razini mape kako bi pravilno prikazale temu u WordPress izborniku.

| assets                | 13.9.2016, 4:42  | File folder     |        |
|-----------------------|------------------|-----------------|--------|
| $\mathbf{S}$ category | 21.9.2016. 4:01  | <b>PHP File</b> | 4 KB   |
| $5$ footer            | 13.9.2016. 14:58 | <b>PHP File</b> | 1 KB   |
| functions             | 27.9.2016. 16:25 | <b>PHP File</b> | 5 KB   |
| $5$ header            | 27.9.2016. 17:28 | <b>PHP File</b> | 2 KB   |
| $\frac{5}{2}$ index   | 20.9.2016, 3:39  | <b>PHP File</b> | 7 KB   |
| page-aktualnosti      | 20.9.2016, 3:38  | <b>PHP File</b> | 4 KB   |
| page-videoteka        | 20.9.2016, 3:38  | <b>PHP File</b> | 5 KB   |
| page-vijesti          | 29.8.2016, 14:30 | <b>PHP File</b> | 7 KB   |
| screenshot            | 27.9.2016, 15:57 | <b>PNG File</b> | 597 KB |
| $\mathbf{S}$ single   | 14.9.2016. 0:27  | <b>PHP File</b> | 3 KB   |
| $\mathbf{S}$ style    | 27.9.2016. 15:51 | <b>CSS File</b> | 1 KB   |
|                       |                  |                 |        |

*Slika 3-2 Web mjesto videoteke*

Kao što se vidi na slici, koriste se posebni predlošci za određene dijelove web stranice kao što su početna stranica, stranica za aktualnosti, stranica za videoteku, kategorije, zaglavlje, podnožje, zasebni post za sadržaj i funkcije.

Unutar assets foldera nalaze se datoteke za stiliziranje, fontovi, posebne komponente, skripte i poseban media folder za slike.

Datoteke za stiliziranje web stranice zovu se responsive.css, style\_01.css i menu.css, sve datoteke nalaze se unutar assets/css foldera. Responsive.css kontrolira responzivnost web stranice i koristi bootstrap framework. Style\_01.css služi kao glavna datoteka za stiliziranje web stranica, te menu.css koji kontrolira izgled glavnog navigacijskog meni-a koji se nalazi u zaglavlju.

Datoteka za posebne Javascript i ostale funkcije nalazi se u assets/js folderu pod nazivom custom.js.

Kreiran je poseban folder za komponente unutar assets mape zvan vault u kojem se drže sve potrebne samostalne komponente za web. Budući da je slider posebna komponenta za web stranicu te ima svoje vlastite stilske i javascript datoteke, kreiran je poseban folder unutar assets/vault mape zvan Swiper.

Unutar assets/media mape nalazi se mapa images u kojoj se nalaze sve slike koje se koriste za direktno pozivanje preko predložaka.

Fontovi se nalaze unutar assets/fonts foldera, te su prilagođeni za web preko kreiranja font face-a unutar style\_01.css datoteke. Fontovi koji se koriste na web stranici su Lato Bold, Lato Regular i Lato Light.

#### **3.3.1. Izrada predloška za zaglavlje**

Ključni faktor izrade videoteke je izrada kvalitetnog predloška za zaglavlje. Unutar zaglavlja generira se kod koji se koristi na svim ostalim dijelovima web stranice. Sami predložak zaglavlja (header.php) pisan je zbog lakše i brže kontrole zbog toga jer se isti kod zaglavlja može ponavljati unutar svih ostalih predloška.

Zaglavlje se ponavlja u svim web stranicama unutar teme sa posebnim PHP isječkom.

```
<?php get_header(); ?>.
```
Zadatak ovog zaglavlja je ispis korištenog jezika i koda svih stranica u UTF-8 formatu, ispis naziva trenutnog dokumenta na kojem se posjetitelj/korisnik nalazi, ispis svih stilova i skripta koje su definirani unutar predloška ili unutar funkcijske datoteke (function.php) te ispis navigacijskog meni-a.

Budući da se ovaj predložak zaglavlja koristi i ponavlja na svim ostalim predlošcima, nije potrebno definirati zaglavlje u ostalim predlošcima koji se koriste.

Vizualni dizajn navigacijskog meni-a generira se preko funkcion.php datoteke unutar teme te se preko zasebne stilske datoteke sa nazivom menu.css pozivaju klase koje oblikuju navigaciju unutar zaglavlja. Navigacija se prilagođava ovisno o posjetiteljevoj veličini ekrana i uređaja.

Stilska datoteka menu.css, zajedno sa Javascript skriptom custom.js omogućuje promjenu dizajna kada korisnik skroll-a 50 piksela od početnog zaslona.

```
function wp_nav_menu_no_ul()
{
    $options = array('echo' \Rightarrow false,
        'container' => false,
        'menu' => 'primary',
        'fallback cb'=> 'fall back menu'
     );
    $menu = wp_nav_menu($options);
     echo preg_replace(array(
         '#^<ul[^>]*>#',
         '#</ul>$#'
     ), '', $menu);
}
```
Zadatak ove funkcije je deklariranje meni-a i izbacivanje <ul> HTML elemenata iz glavnog navigacijskog meni-a.

PHP isječak koji se koristi za generiranje glavnog meni-a u zaglavlju je  $\langle$ ?php wp\_nav\_menu\_no\_ul(); ? $>$ 

Javascipt funkcija koja mijenja navigaciju tokom kretnje po vidoteci

```
jQuery(window).scroll(function () {
    var fromTopPx = 50; // distance to trigger
    var scrolledFromtop = jQuery(window).scrollTop();
     if (scrolledFromtop > fromTopPx) {
         jQuery('nav').addClass('scrolled');
     } else {
         jQuery('nav').removeClass('scrolled');
     }
});
```
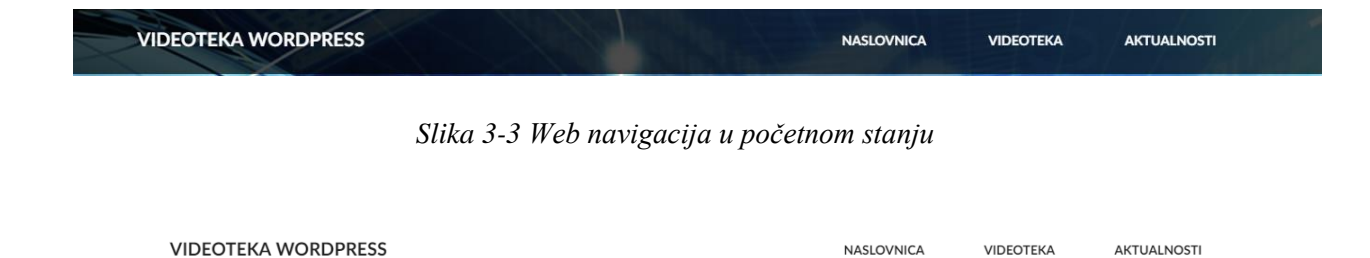

*Slika 3-4 Web navigacija prilikom kretnje po web stranici*

#### **3.3.2. Izrada predloška za podnožje**

Predložak koji kontrolira sva podnožja videoteke zove se footer.php. Količina sadržaja u podnožju videoteke je minimalna, zadatak je generirati sliku grba Sveučilišta Sjever te paragraf teksta. Slika grba preuzima se iz postavljene mape za slike s putanjom /media/images/ unutar mape assets.

Za upotrebu dodatnih JavaScript funkcija, skripta i plugina unutar WordPress sustava potrebno je dodati PHP isječak <?php wp\_footer(); ?> unutar footer.php predloška.

```
<?php
/*
 * The template for displaying the footer.
 */
?>
<footer class="copyright">
   <div class="container">
     <div class="row">
       <div class="col-sm-12">
       <img class="grb" src="<?php bloginfo('template_url'); 
?>/assets/media/images/various/Unin_grb.jpg">
      \langlediv> <div class="divider"></div>
       <div class="col-sm-12 text-center">
         < p >Copyright © 2018 all rights reserved
        \langle/p>
      \langlediv>\langlediv>\langle div>
</footer>
<?php wp_footer(); ?>
</body>
</html>
```
#### **3.3.3. Izrada predloška za početnu stranicu**

Početna web stranica (naslovnica) izrađena je pomoću predloška (index.php) koji u sebi sadrži poziv zaglavlja, petlju za slider, navigacijsku traku koja se nalazi na kraju slider-a, petlju za video postove, petlju za postove aktualnosti i podnožje (footer.php).

Kako bi se izbjeglo nepotrebno kodiranje zaglavlja u svakom novom predlošku, koristi se poseban PHP isječak <?php get\_header(); ?> u svim predlošcima gdje želimo koristiti (header.php) kao predložak zaglavlja.

 $\langle$ ?php get header(); ?>

Prije izrade kompletnog slider-a potrebno je izraditi novi post type. Zadatak svakog post typea je definiranje novog tipa Post-a unutar WordPress CMS-a. Novi post type može se kreirati preko funkcijske datoteke (function.php) ili preko dodatka u obliku plugin-a koji se nalazi na WordPress arhivi plugin-ova. Za izradu ovog slider-a izabran je "Toolset Types" plugin koji omogućava izradu prilagođenih Post Type-ova i prilagođenih posebnih polja bez potrebe za pisanjem dodatnog PHP kodnog jezika. [17]

Nakon instalacije Toolset Types unutar WordPress CMS-a, pojavit će se nova ikona koja se nalazi ispod "Settings" meni-a na admin djelu sučelja WordPress-a.

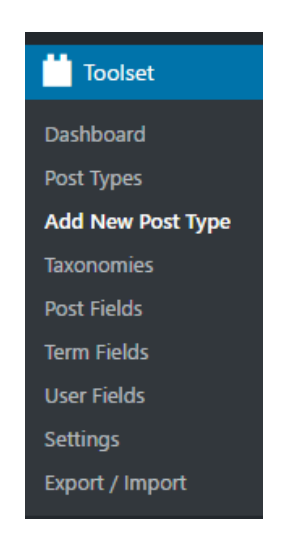

*Slika 3-5 Toolset Types meni*
Klikom na "Add New Post Type" dolazi se do sučelja izrade novog post type-a. Kod tog novog sučelja nalaze se polja koja nam omogućuju razne mogućnosti kod izrade novog post type-a.

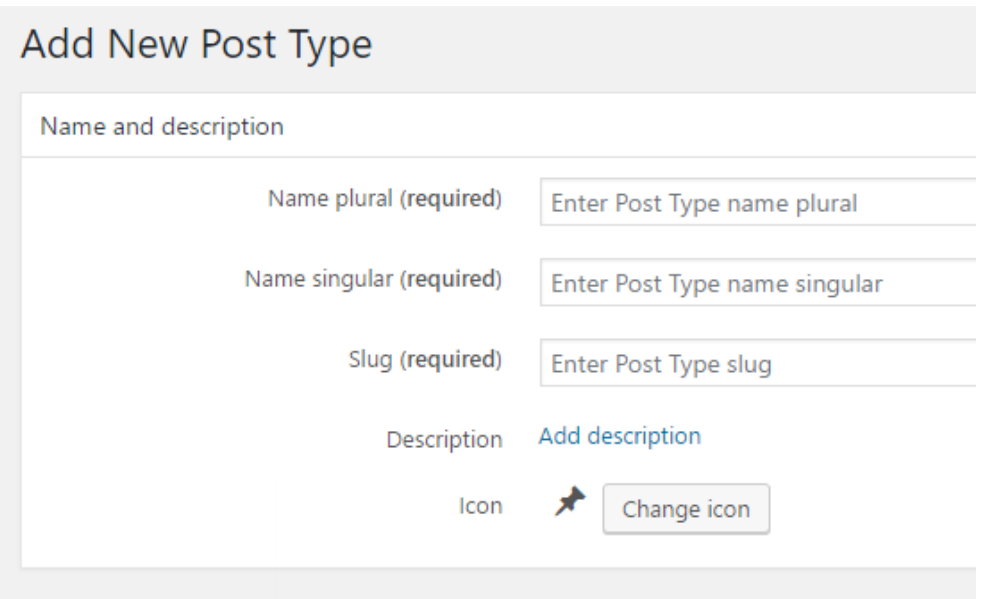

*Slika 3-6 Najbitnije opcije kod izrade novog Post Type-a*

Nakon što se napišu željeni nazivi i odaberu opcije za post type, pritiskom na gumb "Save Post Type" stvara se novi post type. Za svrhu videoteke kreiran je post type zvan "slider" u kojem će se nalaziti svi postovi vezani za slider.

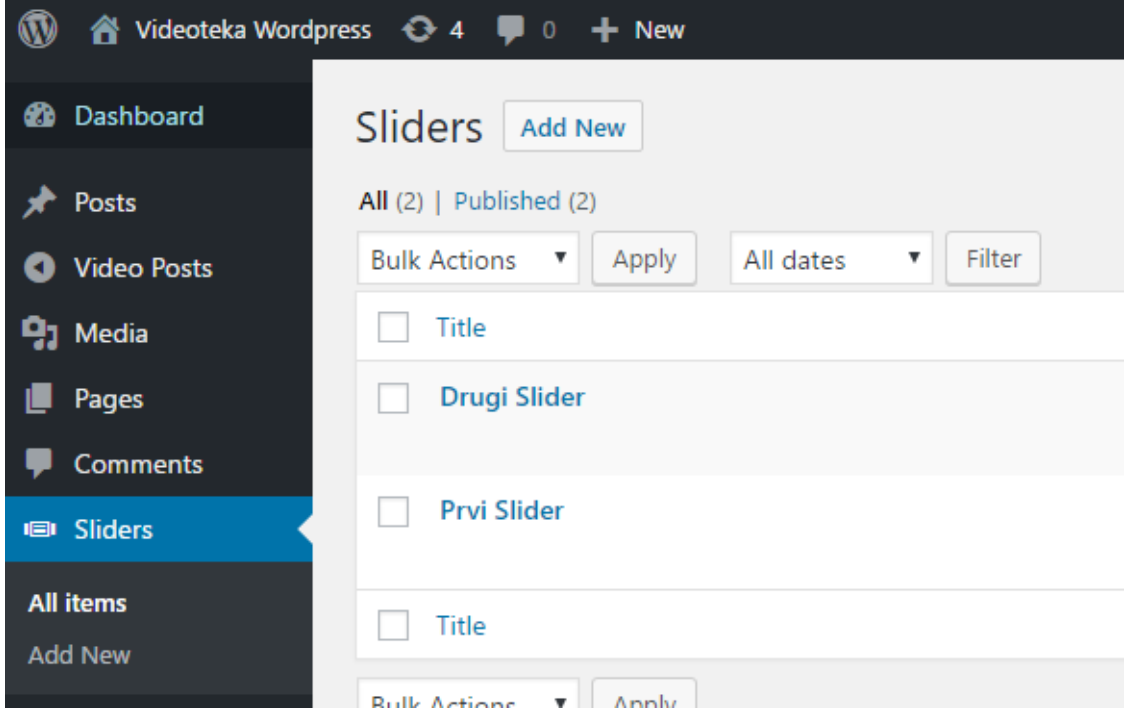

*Slika 3-7 Završna faza izrade Sliders Post Type-a*

Prije učitavanja slika koja petlja vadi iz postova koji se nalaze unutar slider-a. Potrebno je složiti argumente koje petlja koristi. Petlja preuzima sve postove koji spadaju pod Post Type "slider", sortira ih prema datumu, od prvog do zadnjeg i generira sve postove na web stranicu. Kod uspješne petlje, prikazuje se slika, dok prilikom nedostatka sadržaja, petlja izbacuje poruku "Sorry, no posts matched your criteria".

```
\langle!-- Swiper -->
<div class="swiper-container">
   <div class="swiper-wrapper">
     <?php
    \text{Sargs} = \text{array} 'post_type' => 'slider',
      'orderby' \Rightarrow 'date',
       'order'=>'ASC',
      'post per page' => -1
       );
      $the query = new WP Query( $args ); ?>
       <?php if ( $the_query->have_posts() ) : ?>
        \langle !-- the loop -->
         <?php while ( $the_query->have_posts() ) : $the_query->the_post(); 
?>
            <div class="swiper-slide">
              <?php $image = wp_get_attachment_image_src( 
get post thumbnail id( $post->ID ), 'single-post-thumbnail' ); ?>
              <img src="<?php echo $image[0]; ?>">
            </div> 
         <?php endwhile; ?>
         <!-- end of the loop -->
         <?php wp_reset_postdata(); ?>
       <?php else : ?>
         < p > <?php _e( 'Sorry, no posts matched your criteria.' ); ?>
         \langle p \rangle <?php endif; ?>
    \langle div>
     <!-- Add Pagination -->
     <div class="swiper-pagination"></div>
     <!-- Add Arrows -->
     <div class="swiper-button-next"></div>
     <div class="swiper-button-prev"></div>
   </div>
```
Navigacijska traka je jednostavnog HTML oblika koji samo učitava poveznice na druge stranice web mjesta. Navigacijske traka se prilikom prelaska u veličine za mobilne uređaje sakriva preko "hidden-xs" CSS klase.

```
 <!-- Main Content -->
   <div class="container hidden-xs">
     <div class="col-sm-12 cf button-nav text-left">
        <ul>
         \langleli\rangle <a href="<?php bloginfo('url'); ?>">Naslovnica</a> 
         \langle/li>\langleli>
             <a href="<?php bloginfo('url'); ?>/videoteka/">Videoteka</a> 
         \langle/li>
         \langleli>
            <a href="<?php bloginfo('url'); ?>/aktualnosti/">Aktualnosti</a> 
         \langle/li>
       \langle/ul>\langlediv>
  \langle div>
</div>
```
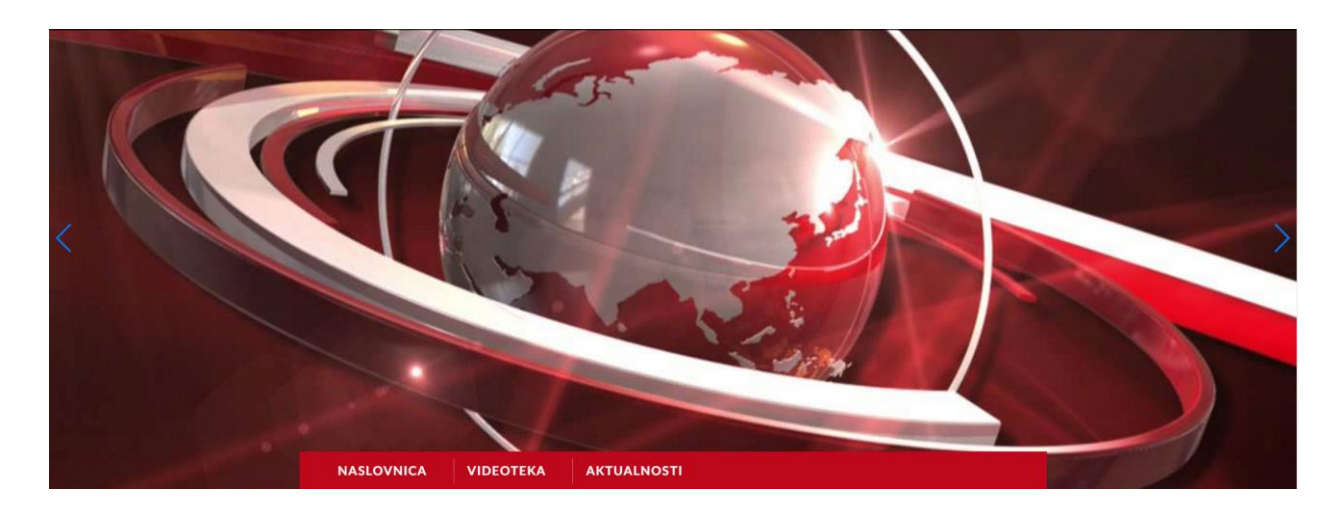

*Slika 3-8 Dizajn slider-a i navigacijske trake*

Kako bi se prikazali video sadržaji na početnoj stranici, potrebno je napraviti petlju koja će generirati postove za video sadržaje. U petlju je potrebno unijeti argumente koje petlja procesira te generira. Petlja preuzima sve postove koji spadaju pod post type "videos", sortira ih prema default postavkama tj. prema datumu objave, od prvog do zadnjeg te generira maksimalno 8 postova na web stranicu. Prilikom generiranja 4. elementa dodaje se HTML tag <hr> kojemu je zadatak dodati isprekidanu crtu. Kod uspješne petlje, prikazuje se slika, opis i kategorija, dok prilikom nedostatka sadržaja, petlja izbacuje poruku "Sorry, no posts matched your criteria".

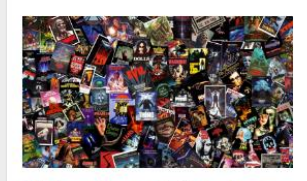

Video Post Još Jedan Zabavni Program

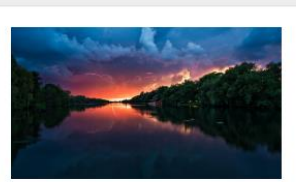

**Video Post Test** Zabavni Program

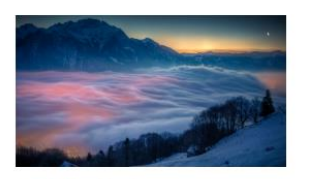

**Fish In A Glass** Zabavni Program

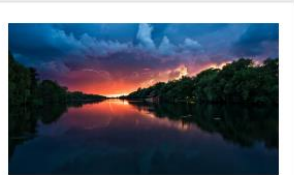

**Video Post 7** Zabavni Program

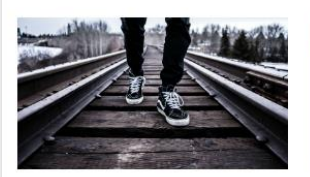

Video Post 6 Zabavni Program

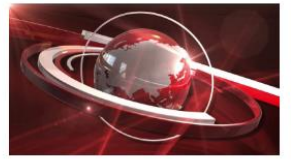

**Video Post 5** Informativni Program

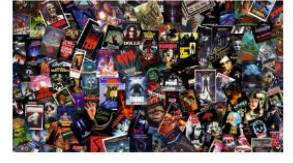

**Video Post 3** Informativni Program

**Video Post 2** Informativni Program

Pogledaj Sve

#### *Slika 3-9 Dizajn za video postove*

#### VIDEOTEKA Video Post Još Jedan Vestibulum faucibus tempor diam ut rhoncus. Aenean fermentum efficitur ipsum eu venenatis. Sed non velit quis velit suscipit elementum. Praesent nisl enim, malesuada quis elementum sit amet, blandit Video Post Još Jedan ih In A Glass **Video Post 7** venenatis nunc. Duis at mauris eu arcu Zabavni Program pharetra sollicitudin. Morbi ut egestas ex. avni Program Zabavni Program Etiam tincidunt posuere tellus at facilisis. Pellentesque tristique, dolor eu cursus sagittis, dolor quam [...] Video Post 6 **Video Post 5 Video Post 3 Video Post 2** Informativni Program Zabavni Program Informativni Program Informativni Program Pogledaj Sve

*Slika 3-10 Dizajn za video postove tijekom hover efekta*

Za prikaz aktualnog sadržaja na početnoj stranici potrebno je napraviti novu petlju. Petlja preuzima sve postove koji spadaju pod post type "post", sortira ih ponovo prema default postavkama tj. prema datumu objave, od prvog do zadnjeg te generira maksimalno 3 postova na

web stranicu. Kod uspješne petlje, prikazuje se slika, opis i kategorija, dok prilikom nedostatka sadržaja, petlja izbacuje poruku "Sorry, no posts matched your criteria".

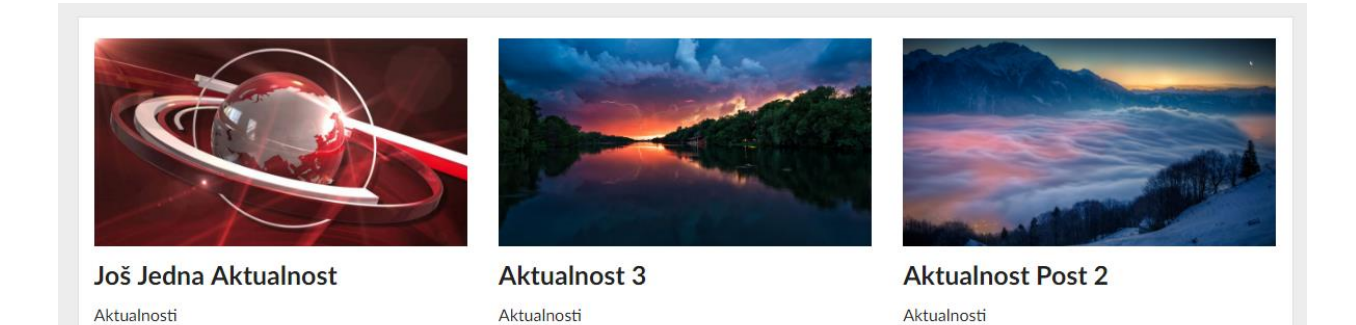

*Slika 3-11 Dizajn za aktualnosti na početnoj stranici*

#### **3.3.4. Izrada predloška videoteke**

Sljedeći PHP kod generira početnu sliku na stranici Videoteka. Slika koja se generira ovisna je o unaprijed postavljenoj slici u okviru. "Featured Image" za stranicu "Videoteka".

```
<?php
/**
   Template Name: Videoteka Page
 */
 get header(); ?>
  <?php if (has_post_thumbnail( $post->ID ) ): ?>
     <?php $image = wp_get_attachment_image_src( get_post_thumbnail_id( 
$post->ID ), 'single-post-thumbnail' ); ?>
    <header class="article" style="background-image: url('<?php echo 
$image[0]; ?>')">
     <?php endif; ?> <div class="container_fluid">
   </div>
</header>
```
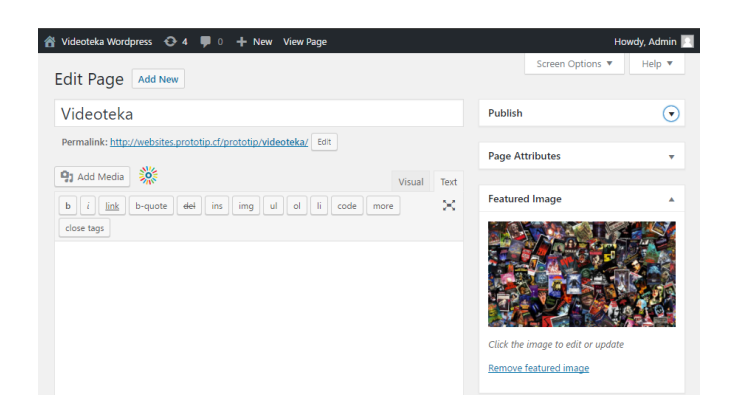

*Slika 3-12 Postavke za stranicu Videoteka*

Kako bi se generirao video sadržaj unutar u predlošku videteke, potrebno je napraviti novu petlju gdje je kao i kod prošlih petlja, potrebno unijeti argumente koje petlja procesira te generira. Petlja za predložak videoteke preuzima sve postove koji spadaju pod post type "videos", sortira ih prema default postavkama tj. prema datumu objave, od prvog do zadnjeg te generira maksimalno 6 postova na web stranicu. Kod uspješne petlje, prikazuje se slika, opis i kategorija, dok prilikom nedostatka sadržaja, petlja izbacuje poruku "Sorry, no posts matched your criteria". Kada petlja prelazi više od 6 postova po stranici, generira se paginacija koja ovisno o sveukupnoj količini video postova generira buduće stranice za pregled sadržaja.

## VIDEOTEKA

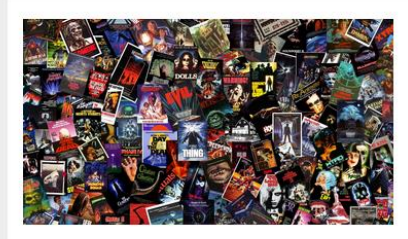

Video Post Još Jedan Zabavni Program

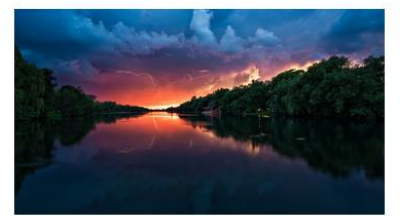

**Video Post Test** Zabavni Program

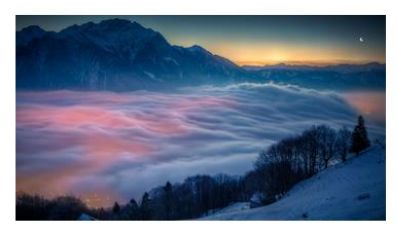

**Fish In A Glass** Zabavni Program

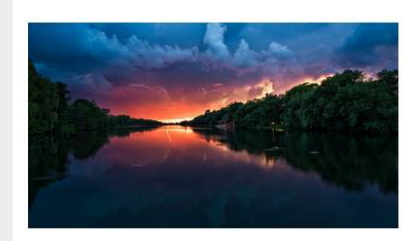

**Video Post 7** Zabavni Program

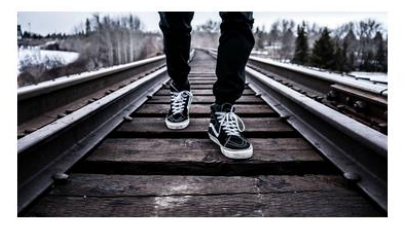

**Video Post 6** Zabavni Program

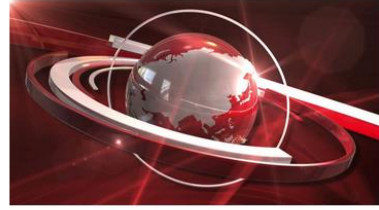

**Video Post 5** Informativni Program

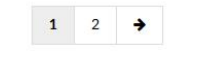

*Slika 3-13 Dizajn nizanja sadržaja unutarnje predloška videoteke*

Sljedeći PHP kod generira sadržaj svih kategorija iz WordPress baze osim jedne isključene kategorije kojoj je ID vrijednost jednaka 1, kojoj je naziv "Aktualnosti". Generirani sadržaj su slika koja na sebi ima naziv i poveznica na unutarnju stranicu te kategorije te ispod slike tekstualni naziv i broj ukupne količine sadržaja te kategorije.

```
<!-- Kategorije -->
<section class="news">
   <h2 class="title text-center">Kategorije</h2>
   <div class="container bg-block cf">
     <div class="row">
       <div class="col-sm-12">
          <!-- Start Boxes -->
          <?php 
          $categories = get_categories( array(
           'orderby' => 'ID',
            'exclude'=> array(1)
            ) );
          foreach ($categories as $cat) : 
            ?>
          <!-- Start -->
          <div class="col-sm-6">
            <article>
              <a class="link" href="<?php echo get_category_link($cat-
>term_id); ?>" title="<?php echo $cat->cat_name; ?>">
                <div class="post-thumbnail">
                  <img src="<?php echo z_taxonomy_image_url($cat->term_id, 
'high'); ?>" alt="">
               \langle/div>
             \langlea>
              <h3 class="text-center">
                <a href="<?php echo get_category_link($cat->term_id); 
?>"><?php echo $cat->cat name; ?></a>
             \langle/h3>
              <p class="text-center">
               Trenutno ima <? php echo $cat->category count; ?> video
sadržaja.
             \langle/p>
            </article>
         \langlediv> <?php endforeach; ?>
       <!-- End -->
    \langle div>
  \langle div>
\langle div>
\langle div>
</section>
```
## KATEGORIJE

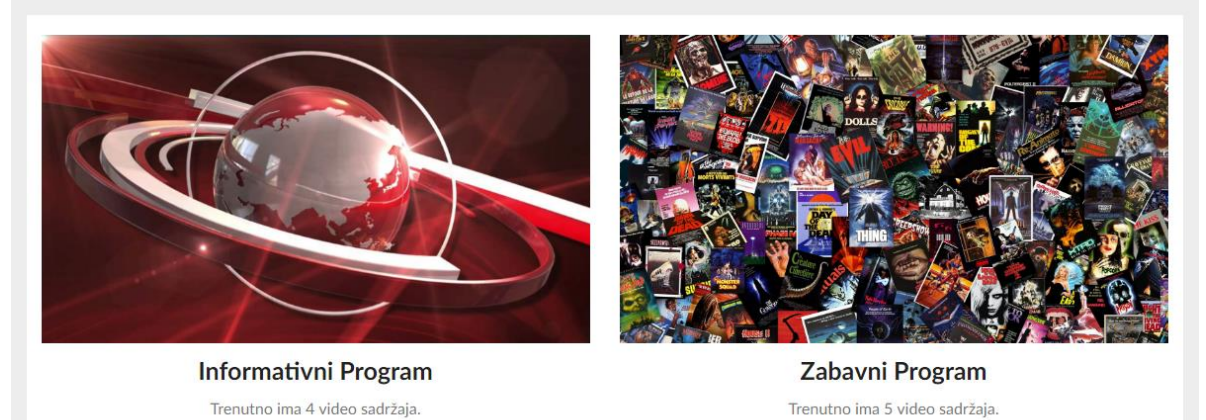

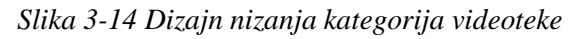

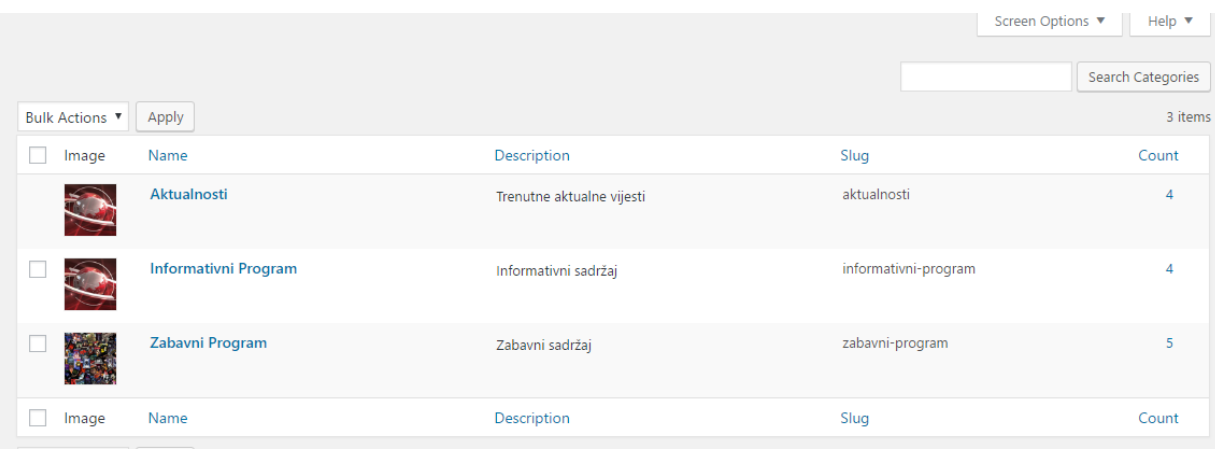

*Slika 3-15 WordPress kategorije za videoteku*

#### **3.3.5. Izrada predloška za aktualnosti**

Kao i na prošlom predlošku za generiranje sadržaja videoteke, na početku stranice "Aktualnosti" prikazat će se slika koja vezana uz postavke stranice "Aktualnosti". Slika će se generirati uz pomoć PHP koda koji poziva postavljenu sliku.

```
<?php
/**
   Template Name: Aktualnosti Page
 */
  get header(); ?>
   <?php if (has_post_thumbnail( $post->ID ) ): ?>
    \langle?php $image = wp get attachment image src( get post thumbnail id(
$post->ID ), 'single-post-thumbnail' ); ?>
     <header class="article" style="background-image: url('<?php echo 
$image[0]; ?>')">
     <?php endif; ?> <div class="container_fluid">
  \langle/div\rangle</header>
```
Kao i kod svih prošlih predložaka, potrebno je napraviti petlju koja generira sadržaj aktualnosti. Petlja preuzima sve postove koji spadaju pod post type "post", sortira ih prema default postavkama tj. prema datumu objave, od prvog do zadnjeg te generira maksimalno 6 postova na web stranicu. Kod uspješne petlje, prikazuje se slika, opis i kategorija, dok prilikom nedostatka sadržaja, petlja izbacuje poruku "Sorry, no posts matched your criteria". Kada petlja prelazi više od 6 postova po stranici, generira se paginacija koja ovisno o sveukupnoj količini video postova generira buduće stranice za pregled sadržaja.

#### **3.3.6. Izrada predloška za kategorije videoteke**

Predložak za generiranje sadržaja svih kategorija unutar videoteke zove se category.php. Kodovi unutar tog predloška definiraju način i raspored generiranja sadržaja koji je vezan uz sve kategorije videoteke.

Kao i kod ostalih predloška sastoji se od PHP generiranog zaglavlja i glavne slike, no nije potrebno definirati petlju zbog hijerarhijskog poretka u WordPress sustavu. Umjesto procesa definiranje petlje, mogu se odmah navesti PHP isječci koji služe za generiranje sadržaja.

#### **3.3.7. Izrada predloška za generiranje unutarnjeg sadržaja svih postova**

Datoteka tj. predložak koji kontrolira generiranje izgleda svih sadržaja koji spada pod početno zadanim Post Type-om zove se single.php. Budući da taj predložak kontrolira jednim od najbitnijih dijelova videoteke tj. svih WordPress web stranica općenito, PHP kodovi unutar predloška će se pobliže objasniti.

Predložak prvobitno preuzima zaglavlje koje je prethodno definirano za WordPress temu videoteke pomoću sljedećeg PHP isječka.

```
<?php get_header(); ?>
```
Zatim, kao i kod ostalih unutarnjih stranica videoteke, preuzima sliku no ovaj puta preuzima sliku roditeljske kategorije preko PHP isječka:

```
\langle?php $category = get the category(); echo
z taxonomy image url($category[0]->cat ID); ?>
```
Nakon generiranja pomoću PHP isječka slike slijedi navigacijska traka koja se nalazi odmah nakon generirane slike. Zatim slijedi glavni PHP dio koji generira sadržaj svakog WordPress posta. Početak generiranja sadržaja započinje PHP isječkom:

```
<?php if (have_posts()): while 
(have posts()) : the post(); ?>
```
On govori da u ovom djelu počinje generiranje sadržaja pisan unutar WordPress sučelja koji je spremljen u bazi podataka.

Naslov posta generira se preko PHP isječka:

```
\langle?php the title(); ?>
```
Sadržaj pisan u glavnom djelu WordPress sučelja generira se PHP isječkom:

<?php the content();?>

Budući da videoteka sadrži više postova u svakoj kategoriji, u svrsi stvaranja dobrog korisničkog iskustva i funkcionalne videoteke, dodani su PHP isječci koji generiraju paginaciju sa poveznicama na prijašnji i idući post iste kategorije.

```
<?php previous_post_link('%link', '<p><i class="fa fa-arrow-left" 
aria-hidden="true"></i> %title</p>', TRUE); ?>
<?php next_post_link('%link', '<p>%title <i class="fa fa-arrow-
right" aria-hidden="true"></i></p>', TRUE); ?>
```
Nakon funkcionalne paginacije, za kraj je dodan sidebar koji vodi na root kategoriju posjećenog sadržaja, na kojoj se nalaze svi postovi te kategorije. Sidebar se sastoji od heading naslova koji sadrži ime kategorije te ispod naslova opis te kategorije. Sav sadržaj koji se generira dolazi iz WordPress baze kategorija.

```
<article>
           <h1><?php the category(', '); ?>
           \langle/h1>
\langle?php $category = get the category(); echo
category description($category[0]->cat ID); ?>
     </article>
```
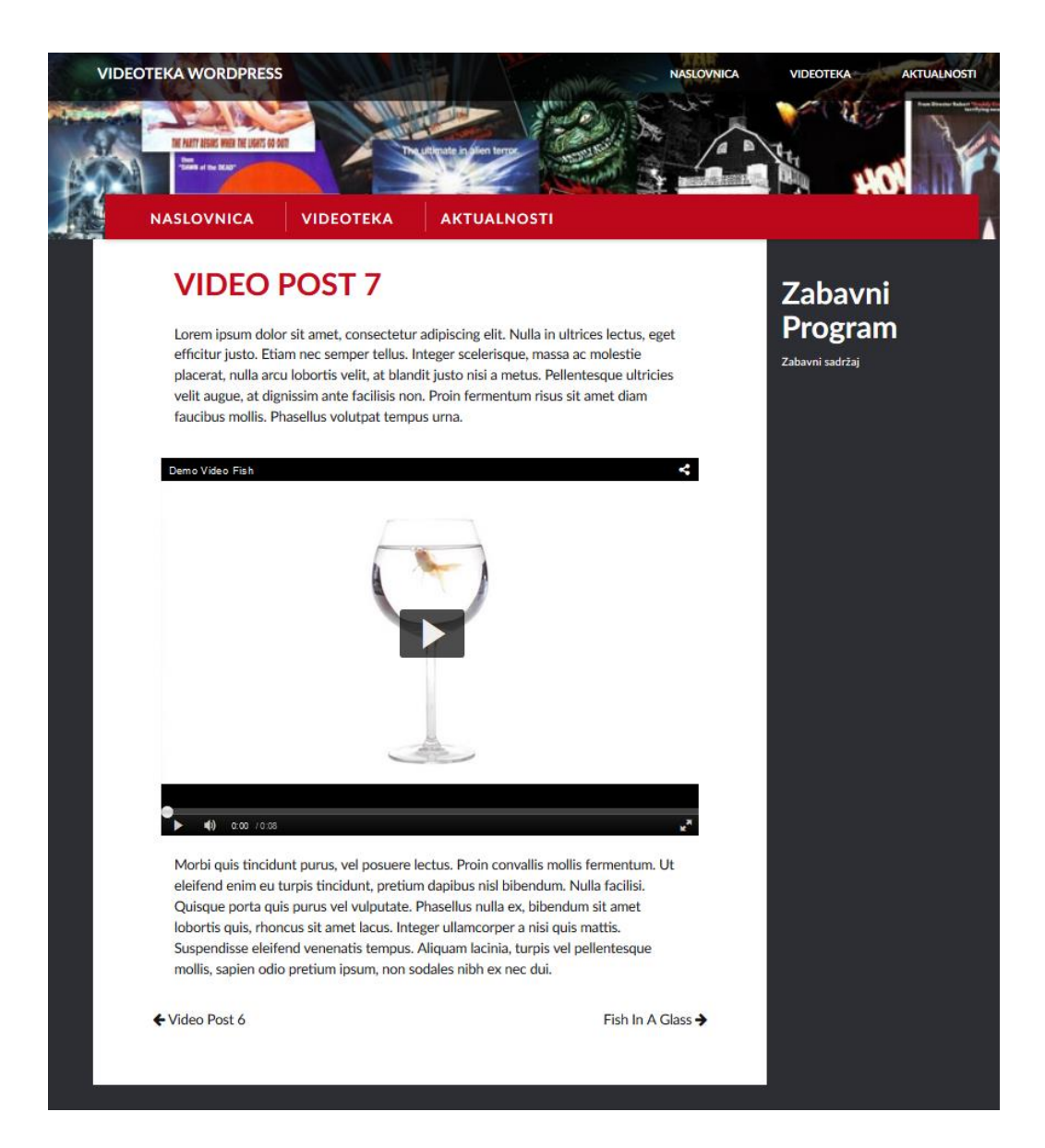

*Slika 3-16 Dizajn unutarnje stranice za sve postove s demo primjerkom*

AV sadržaj koji se reproducira na svim postovima unutar WordPress stranice generirani su uz pomoć "Kaltura All-in-One Video Plugin for WordPress" plugina koji spaja WordPress web site i Kalturu media server.

## **4. Izrada videoteke pomoću MODX CMS-a**

### **4.1. Instalacija i konfiguracija**

Proces instalacije i konfiguracije MODX CMS-a identičan je WordPress instalaciji, razlike su minimalne te se najviše razlikuju po estetici.

Za izradu videoteke pomoću MODX CMS-a potrebno je prvo preuzeti MODX jezgru koja se originalno nalazi u .zip arhivi. Unutar .zip arhive nalaze se svi podaci vezani uz MODX instalaciju.

| File Commands Tools Favorites<br>Options Help                                                                           |                                                                     |  |  |  |  |
|----------------------------------------------------------------------------------------------------|---------------------------------------------------------------------|--|--|--|--|
| $\left[\,\v{\pi}\,\right]$<br>Ĥ₿<br>Add<br><b>Extract To</b><br>View<br><b>Delete</b><br>Find<br>Test<br>Wizard<br>Info | <b>REA</b><br><b>SFX</b><br>VirusScan<br>Comment                    |  |  |  |  |
| A<br>modx-2.5.1-pl.zip\modx-2.5.1-pl - ZIP archive, unpacked size 29.569.274 bytes                                      |                                                                     |  |  |  |  |
| ᄌ<br>Name                                                                                                    | CRC32<br><b>Size</b><br>Modified<br>Packed Type                     |  |  |  |  |
|                                                                                                    | <b>Local Disk</b>                                                   |  |  |  |  |
|                                                                                                    | <b>File folder</b><br>21.7.2016. 8:15                               |  |  |  |  |
| connectors                                                                                                    | 21.7.2016. 8:15<br><b>File folder</b>                               |  |  |  |  |
| core                                                                                                    | 21.7.2016, 8:15<br><b>File folder</b>                               |  |  |  |  |
| manager                                                                                                    | 21.7.2016. 8:15<br><b>File folder</b>                               |  |  |  |  |
| setup                                                                                                    | 21.7.2016. 8:15<br><b>File folder</b>                               |  |  |  |  |
| $\triangle$ config.core.php                                                                                             | 99<br><b>PHP File</b><br>21.7.2016. 8:14<br>80679F0A<br>84          |  |  |  |  |
| ht.access                                                                                                    | 3.519<br><b>ACCESS File</b><br>21.7.2016. 8:13<br>BE9D94FC<br>1.610 |  |  |  |  |
| index.php                                                                                                    | 1.922<br>842 PHP File<br>21.7.2016. 8:13<br>AB267FCC                |  |  |  |  |
|                                                                                                    |                                                                     |  |  |  |  |

*Slika 4-1 MODX CMS jezgra*

Prije nego što se pokreće MODX instalacija, potrebno je sav sadržaj unutar .zip arhive izvaditi i prebaciti u mapu unutar mrežnog mjesta te konfigurirati domenu i bazu podataka.

Kao i kod instalacije WordPress CMS-a, poželjno je koristiti bilo koji FTP program ili "WebDisk" uslugu kako bi se što više olakšalo prebacivanje podataka s računala na mrežno mjesto.

#### **4.1.1. Kreiranje mrežnog mjesta**

Kako bi se instalirao MODX CMS, potrebno je prvo izraditi i spojiti mapu na mrežnom mjestu. Za izradu MODX videoteke, otvorena je posebna poddomena s nazivom [www.videoteka-](http://www.videoteka-modx.florijanhabjanec.pw/)[MODX.florijanhabjanec.pw](http://www.videoteka-modx.florijanhabjanec.pw/) s root mapom MODX u kojoj će se prebaciti svi podataci iz MODX .zip arhive nakon koje može započeti MODX CMS instalacija.

Nakon prebacivanja svih podataka iz .zip arhive u mapu na mrežnom mjestu potrebno je sa web preglednikom posjetiti web mjesto. Prilikom posjete web mjesta pokrenuti će se instalacija i konfiguracija MODX CMS-a.

#### **4.1.2. Proces instalacije**

Proces instalacije MODX CMS-a vrlo je sličan kao i proces instalacije WordPress CMS-a iz prošle cjeline. Također je potrebno ponovo pripremiti bazu podataka, korisnika (korisničko ime i lozinku korisnika baze podataka), host baze podataka (ako su podaci na istom sustavu gdje se vrši instalacija koristi se localhost), te prefix naziva tablica koje će se dodati u bazu podataka koja se navede na početku. Kao i kod WordPress CMS-a, moguće je instalirati više MODX sustava na jednu bazu podataka.

MODX posjeduje nekoliko instalacijskih opcija koje omogućuju neposredne promjene sustava. Većinu vremena će se koristiti opcija za prvobitnu instalaciju, no u slučaju drugih razloga, moguće je ponovo instalirati MODX CMS na istom mrežnom mjestu kako bi se nadogradio ili prebacio sustav.

Za svrhu izrade videoteke u MODX CMS-u izabrana je opcija nove instalacije bez bilo kakvih promjena defaultnih opcija.

Nakon unosa instalacijskih opcija potrebno je srediti konfiguraciju veze između MODX sustava i servera. Način konfiguracije veze u potpunosti je ista kao i kod prijašnjeg WordPress sustava.

Potrebno je kreiranje baze podataka i korisnika baze podataka, budući da su ti koraci navedeni u prošloj cjelini tokom procesa instalacije WordPress sustava, nije potrebno ponovo opisivati.

Kreiranjem baze podataka i korisnika, moguće je nastaviti s unosom potrebnih podataka kako bi započela instalacija. Prilikom uspješnog testiranja veze između baze podataka, moguće je definirati glavnog korisnika sustava tj. administratora.

Nakon pravilnog upisa svih potrebnih informacija za spajanje na bazu podataka, MODX provjerava veze komponenata između sustava i servera te javlja status svakog procesa. U slučaju

greške u nekom području, označuje to isto područje crvenim slovima i ne dopušta daljnju instalaciju već vraća natrag na prijašnji korak konfiguracije baze podataka kako bi se otklonila greška. Ako je provjera svih veza ispravna, javlja uspješnost u povezivanju te omogućuje prijelaz na zadnji korak instalacije.

Nakon uspješnog povezivanja između server komponenata i MODX sustava, omogućena je instalacija jezgre sustava. Prilikom instalacije kreira se konfiguracijska datoteka te se mijenja dopuštenje vezano uz konfiguracijsku datoteku i dodaje administrator u managment sučelje.

Nakon instalacije jezgre moguće je ulogirati se na MODX CMS managment sučelje.

#### **4.2. Priprema za izradu**

#### **4.2.1. Osnove**

Nakon uspješne konfiguracije i instalacije MODX CMS-a, potrebno je ulogirati se u management sučelje sa login podacima postavljenim tijekom instalacijskog procesa. U management sučelju administrira se i manipulira web sadržaj vezan uz MODX sustav.

Datoteke unutar MODX sustava rade zajedno preko istog principa kao i kod WordPress sustava kako bi stvorile što jednostavniji i slobodniji sustav za dizajn i funkcionalnost u kreiranju web stranica. Kako bi se kreirala funkcionalna web stranica pomoću MODX CMS-a, potrebno je koristiti iste standarde kao i kod kreiranja WordPress te bilo kakvih ostalih web stranica.

Web stranice kreirane pomoću MODX CMS-a moraju pratiti sljedeće standarde:

- Koristiti dobro strukturiran, bez pogrešaka PHP i valjani HTML.
- Koristiti čisti i valjani CSS.
- Slijediti smjernice za dizajn u web dizajn tehnologiji i izgledu.

Za razliku od WordPress CMS-a, sve datotake za kreiranje funkcionalne web stranice dijele se u tri glavne strukture.

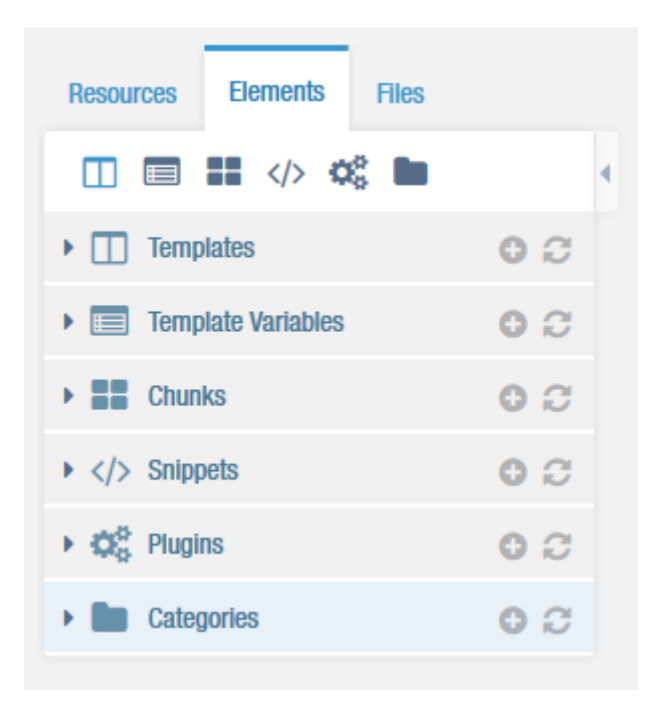

*Slika 4-2 MODX sučelje za strukturiranje web sadržaja*

MODX sučelje se sastoji od tri glavnih struktura:

- Resource (Resurs) Prikaz stranice u MODX sustavu. Postoje različite vrste resursa, kao što su dokumenti, weblinks, symlinks, stvarne datoteke ili drugi tipovi datoteka. Zadana vrsta resursa je dokument i jednostavno predstavlja web stranicu na web-lokaciji. Postoje 4 vrste resursa, to su Dokumenti, Weblinks, Symlinks i Static Resources. Svaki resurs također ima jedinstveni ID ili "Identifikator resursa". Na taj način MODX zna što će Resource dohvatiti prilikom učitavanja web stranice. Isto tako, kada želite povezati resurse, uvijek treba koristiti ID. Tako MODX stvara vezu te tako nema brige o promijenjenim pseudonimima, vrstama sadržaja ili slično - MODX će također promijeniti vaše veze.
- Elements (Elementi) Elementi sadržaja MODX (gotovo uvijek navedeni kao samo "elementi") uključuju predloške, dijelove, isječke, dodatke i varijable predloška. Prema zadanim postavkama Elementi se pohranjuju u bazi podataka MODX. Postoji zasebna tablica baza podataka za svaku vrstu elementa. Međutim, od MODX 2.2.0, moguće je pohraniti sadržaj svakog elementa u datoteku diska ili drugog medijskog izvora (kao što je Amazon S3 ili DropBox).
- Files (Podaci) Dijelovi datoteka stabla MODX resursa pružaju jednostavan pristup datotekama koje se pohranjuju na web lokaciji. Ovdje se mogu urediti, organizirati i prenositi datoteke pomoću sučelja.

#### **4.2.2. Izrada stilskih datoteka**

Stilske datoteke se u MODX CMS-u definiraju unutar sučelja za elemente, koristeći metodu pozivanja preko isječka, tako se izbjegava nepotrebno pozivanje zasebnih CSS stilskih datoteka već samo isječak njihove lokacije gdje su definirani.

```
<!doctype html>
     <html lang="en">
     <head>
          <title>[[*pagetitle]] - [[++site_name]]</title>
          <base href="[[!++site_url]]" />
          <meta http-equiv="content-type" content="text/html; charset=utf-
8" />
          <meta http-equiv="X-UA-Compatible" content="IE=edge">
          <meta name="viewport" content="width=device-width, initial-
scale=1, maximum-scale=1" />
          <link rel="stylesheet" href="/assets/css/responsive.css" />
          <link rel="stylesheet" href="/assets/css/style_01.css" />
          <link rel="stylesheet" href="/assets/css/menu.css" />
          <link rel="stylesheet" 
href="/assets/vault/swiper/swiper.min.css" />
          <link rel="stylesheet" 
href="http://maxcdn.bootstrapcdn.com/font-awesome/4.6.1/css/font-
awesome.min.css" />
     </head>
```
#### **4.2.3. Izrada predloška**

Predlošci unutar MODX CMA-a obično sadrže HTML oznake koje određuju raspored i izgled web-lokacije. Kada se traži dokument, MODX učitava dokument i njegov predložak, prilikom čega MODX pronalazi sve definirane oznake u predlošku i zamjenjuje ih odgovarajućim vrijednostima iz dokumenta prije slanja gotove stranice u korisnički preglednik.

Sljedeći kod prikazuje MODX predložak za početnu stranicu.

```
[[$HeadCode]]
<body>
[[$NavCode]]
[[$Slider]]
[[$Videoteka]]
[[$Aktualnosti]]
[[$FooterCode]]
[[$JSfiles]]
</body>
</html>
```
#### **4.3. Izrada videoteke**

U izradi MODX videoteke koriste se razni predlošci koji će navesti u procesu izrade. Većina procesa izrade predložaka vrlo je bliska metodi izrade kao i kod WordPress CMS-a.

Koriste se zasebni predlošci za određene dijelove web stranice kao što su početna stranica, stranica za aktualnosti, stranica za videoteku, kategorije, zaglavlje, podnožje, zasebni post za sadržaj i funkcije.

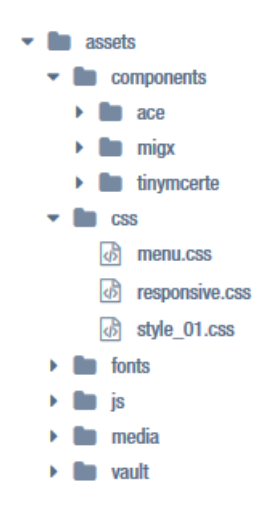

*Slika 4-3 Struktura datoteka za izradu MODX videoteke*

Unutar assets foldera nalaze se datoteke za stiliziranje, fontovi, posebne komponente, skripte i poseban media folder za slike.

Datoteke za stiliziranje web stranice zovu se responsive.css, style\_01.css i menu.css, sve datoteke nalaze se unutar assets/css foldera. Responsive.css kontrolira responzivnost web stranice i koristi bootstrap framework. Style\_01.css služi kao glavna datoteka za stiliziranje web stranica, te menu.css koji kontrolira izgled glavnog navigacijskog meni-a koji se nalazi u zaglavlju.

Datoteka za posebne Javascript i ostale funkcije nalazi se u assets/js folderu pod nazivom custom.js.

Kreiran je poseban folder za komponente unutar assets mape zvan vault u kojem se drže sve potrebne samostalne komponente za web. Budući da je slider posebna komponenta za web stranicu te ima svoje vlastite stilske i javascript datoteke, kreiran je poseban folder unutar assets/vault mape zvan Swiper.

Unutar assets/media mape nalazi se mapa images u kojoj se nalaze sve slike koje se koriste za direktno pozivanje preko predložaka.

Fontovi se nalaze unutar assets/fonts foldera, te su prilagođeni za web preko kreiranja font face-a unutar style\_01.css datoteke. Fontovi koji se koriste na web stranici su Lato Bold, Lato Regular i Lato Light.

#### **4.3.1. Izrada predloška za zaglavlje**

Kao i kod izrade WordPress videoteke, ključni faktor izrade su kvalitetno kodirani predlošci. Unutar zaglavlja generira se kod koji se koristi na svim ostalim dijelovima web stranice. Bitna razlika kod MODX sustava je drugačiji način pozivanja predložaka putem isječaka kodova takozvanim "Chunks" pomoću kojeg se poziva određeni dio koda koji se može ponavljati unutar svih ostalih predloška stranica.

Zaglavlje se ponavlja u svim web stranicama unutar teme sa posebnim isječkom koda.

```
<!doctype html>
     <html lang="en">
     <head>
          <title>[[*pagetitle]] - [[++site_name]]</title>
          <base href="[[!++site_url]]" />
          <meta http-equiv="content-type" content="text/html; charset=utf-
8" />
          <meta http-equiv="X-UA-Compatible" content="IE=edge">
          <meta name="viewport" content="width=device-width, initial-
scale=1, maximum-scale=1" />
          <link rel="stylesheet" href="/assets/css/responsive.css" />
          <link rel="stylesheet" href="/assets/css/style_01.css" />
          <link rel="stylesheet" href="/assets/css/menu.css" />
          <link rel="stylesheet" 
href="/assets/vault/swiper/swiper.min.css" />
          <link rel="stylesheet" 
href="http://maxcdn.bootstrapcdn.com/font-awesome/4.6.1/css/font-
awesome.min.css" />
     </head>
```
Zadatak ovog zaglavlja je ispis korištenog jezika i koda svih stranica u UTF-8 formatu, ispis naziva trenutnog dokumenta na kojem se posjetitelj/korisnik nalazi, ispis svih stilova koji su definirani unutar predloška i ispis navigacijskog meni-a.

Budući da se ovaj predložak zaglavlja koristi i ponavlja na svim ostalim predlošcima, nije potrebno definirati zaglavlje u ostalim predlošcima koji se koriste.

Vizualni dizajn navigacijskog meni-a generira se pomoću kodnih isječaka koji se nalaze unutar sadržaja kartice Elements (elementi). Pomoću zasebne stilske datoteke sa nazivom menu.css pozivaju se klase koje oblikuju navigaciju. Navigacija radi na isti način kao i WordPress stranica budući da se koristi ista .css datoteka.

MODX kodni isječak "NavCode" za generiranje meni-a:

```
<nav class="menu menu-default menu-blue-default menu-dark-default menu-
fade">
     <input type="checkbox" id="toggle-one" name="toggle" class="togglei">
     <label for="toggle-one" class="togglel">Menu<i class="fa fa-
bars"></i></label>
     <div class="menu-wrapper">
         <li class="menu-item left">
              <a href="" class="logo">
              [[++site_name]]
             \langlea>
        \langle/li>
          [[Wayfinder? &startId=`0`&level=`1` &rowTpl=`navRow` 
&outerTpl=`navOuter`]]
    \langlediv>\langle/nav\rangle
```
Sljedeći kodni isječak služi za generiranje glavnog navigacijskog meni-a.

```
[[Wayfinder? &startId=`0`&level=`1` &rowTpl=`navRow` 
               &outerTpl=`navOuter`]]
```
Navigacijski meni izgleda potpuno isto kao i navigacijski meni u WordPress CMS-u.

| <b>VIDEOTEKA WORDPRESS</b>                 | <b>NASLOVNICA</b> | <b>VIDEOTEKA</b> | <b>AKTUALNOSTI</b> |  |  |
|--------------------------------------------|-------------------|------------------|--------------------|--|--|
| Slika 4-4 Web navigacija u početnom stanju |                   |                  |                    |  |  |
| <b>VIDEOTEKA WORDPRESS</b>                 | NASLOVNICA        | <b>VIDEOTEKA</b> | <b>AKTUALNOSTI</b> |  |  |

*Slika 4-5 Web navigacija prilikom kretnje po web stranici*

#### **4.3.2. Izrada predloška za podnožje**

Predložak koji kontrolira sva podnožja videoteke je kodni isječak "Chunk" s nazivom FooterCode. Koristi se sličan kodni isječak kao i kod WordPress podnožja tako da generira isti sadržaj.

```
<footer class="copyright">
   <div class="container">
     <div class="row">
       <div class="col-sm-12">
       <img class="grb" src="/assets/media/images/various/Unin_grb.jpg">
      \langle div>
       <div class="divider"></div>
       <div class="col-sm-12 text-center">
        < p >Copyright © 2018 all rights reserved
        \langle/p>
      \langlediv\rangle\langlediv>
   </div>
</footer>
```
#### **4.3.3. Izrada predloška za početnu stranicu**

Početna web stranica (naslovnica) izrađena je pomoću predloška (BaseTemplate) koji u sebi sadrži poziv zaglavlja, navigacijske trake, slider za slike, petlju za videoteku, petlju za postove aktualnosti i podnožje i javascript skripte. Način izrade predložaka je drugačiji od WordPress CMS-a ali generirani sadržaj je u potpunosti jednak.

```
[[$HeadCode]]
<body>
[[$NavCode]]
[[$Slider]]
[[$Videoteka]]
[[$Aktualnosti]]
[[$FooterCode]]
[[$JSfiles]]
</body>
</html>
```
Kako bi se izbjeglo nepotrebno kodiranje zaglavlja u svakom novom predlošku, koristi se poseban kodni isječak u svim predlošcima gdje želimo koristiti (HeadCode) kao predložak zaglavlja. Za generiranje navigacijske trake, koristi se predložak NavCode.

Prije izrade slider-a potrebno je izraditi novu varijablu za predloške koja će pozivati slike na početnoj stranici.

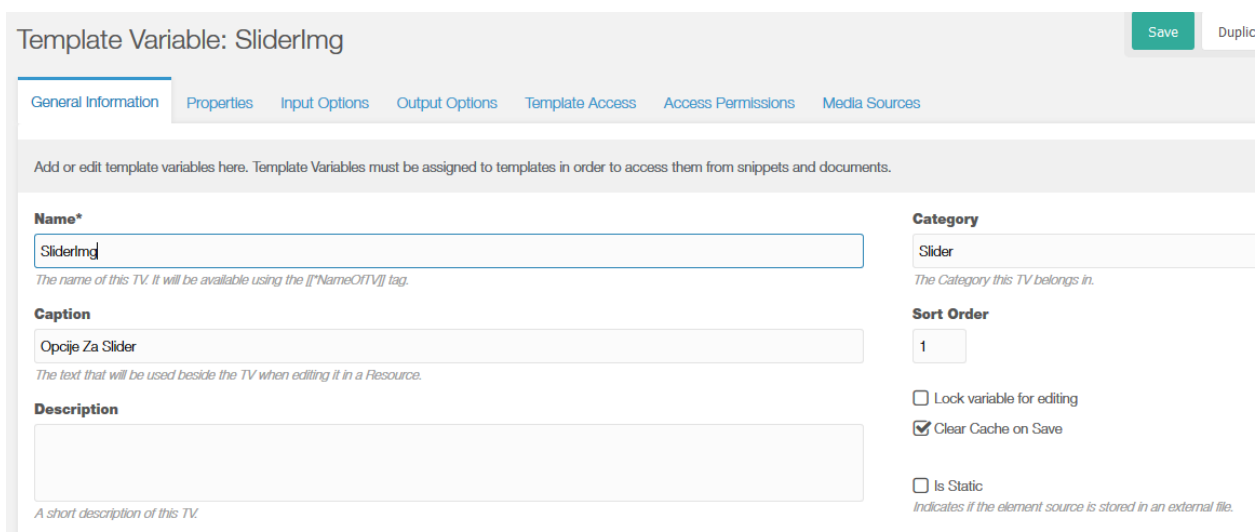

*Slika 4-6 Izrada varijable za slider*

Kako bi se slider prikazao na početnoj stranici, potrebno je definirati sučelje putem kojeg korisnici mogu postaviti opise i slike.

```
Form Tabs:
                     {"caption":"Slider", "fields": [
                         {"field":"alt-desc", "caption":"Opis Slike - Alt Tag"}
                     11,
                     {"caption":"Slika", "fields": [
                          {"field":"img","caption":"Slika","inputTVtype":"image"}
                     \mathbf{D}\bf{l}Grid Columns:
                     \mathfrak l{"header": "Opis Slike", "width": "100", "sortable": "true", "dataIndex":
                      "alt-desc"},
                     {"header": "Izbor Slike", "width": "150", "sortable": "false",
                     "dataIndex":\ "img", "renderer":\ "this.randomImage"\}Ï
```
*Slika 4-7 Definiranje varijable za slider*

Nakon što se definiraju varijable, korisnici su u mogućnosti postavljati tekstove i slike putem početne stranice kada kliknu na karticu "Template Variables".

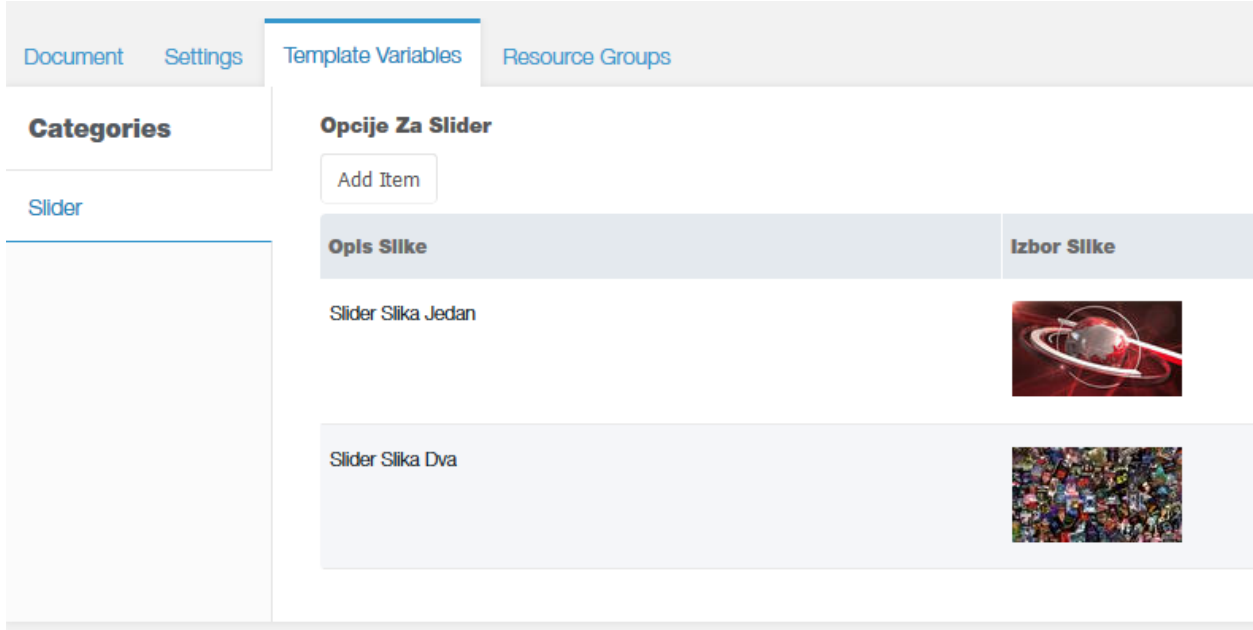

*Slika 4-8 Postavljanje tekstova i slika putem početne stranice*

Za generiranje video postova, potrebno je napraviti novu petlju koja će prikazati video sadržaje.

```
<!-- Video Section -->
     <section class="videos">
           <h2 class="title text-center">Videoteka</h2>
               <div class="container bg-block bg-border cf">
                    <div class="row ">
                        <div class="col-sm-12">
                             [[!getResources? 
                                 &parents=`18,19`
                                &depth=`0`
                                &limit=`8`
                                &tpl=`Col3Grid-Tpl`
                                 &tpl_5=`Col3Grid-Tpl-divider`
                                 &includeContent=`1`
                                &includeTVs=`1`
                                &processTVs=`1`
                                &showHidden=`1`
                                &sortdir=`DESC`
                                 &sortby=`{"publishedon":"DESC"}`
                            ]]
                       \langle/div\rangle\langlediv>
               <div class="col-sm-12 cf button-videos text-center">
                 <a href="http://videoteka-
modx.florijanhabjanec.pw/videoteka.html">Pogledaj Sve</a>
              \langlediv>
          \langlediv>
     </section>
```
Za generiranje video sadržaja na početnoj stranici, potrebno je napraviti petlju kao i kod WordPress videoteke. Petlja preuzima sve sadržaje unutar web stranice koji imaju roditeljski element s indentifikacijskim kodom 18 i 19, sortira ih prema posljednjem datumu objave, od prvog do zadnjeg te generira maksimalno 8 postova na web stranici. Prilikom generiranja 4. elementa dodaje se zasebni predložak za postove kojemu je zadatak dodati isprekidanu crtu. Kod uspješne petlje, prikazuje se slika, opis i kategorija, dok prilikom nedostatka sadržaja, petlja izbacuje grešku.

Dizajn video postova je isti kao i kod WordPress web stranice.

Za generiranje Aktualnosti na web stranici, princip je u potpunosti jednak kao i kod prošlih petlja, potrebno je unijeti argumente koje petlja procesira te generira. Petlja preuzima sve sadržaje unutar web stranice koji imaju roditeljski element s indentifikacijskim kodom 3, sortira ih prema posljednjem datumu objave te zatim generira maksimalno 3 postova na web stranici. Kod uspješne petlje, prikazuje se slika, opis i kategorija, dok prilikom nedostatka sadržaja dolazi do greške.

```
<!-- News Section -->
     <section class="news">
     <h2 class="title text-center">Aktualnosti</h2>
         <div class="container bg-block bg-border">
             <div class="row">
                 <div class="col-sm-12">
                      [[!getResources? 
                          &parents=`3`
                         &depth=`1`
                         &limit=`3`
                         &tpl=`Col4Grid-Tpl`
                         &includeContent=`1`
                         &includeTVs=`1`
                         &processTVs=`1`
                         &showHidden=`1`
                         &sortdir=`DESC`
                         &sortby=`{"publishedon":"DESC"}`
 ]]
                 </div>
            \langle div>
        \langle/div\rangle</section>
```
#### **4.3.4. Izrada predloška videoteke**

Predložak za generiranje sadržaja i izgleda svih video sadržaja zove se VideotekaTemplate. Kodovi unutar tog predloška definiraju način i raspored generiranja sadržaja stranice "Vidoeteka".

```
[[$HeadCode]]
<body>
[[$NavCode]]
[[$HeaderVideo]]
[[$VideotekaMain]]
[[$FooterCode]]
[[$JSfiles]]
</body>
</html>
```
Generiranje sadržaja je vrlo sličan kao i kod generiranja početne stranice no izuzetak je što se poziva posebni isječak koda koji generira izgled zvan "VideotekaMain" s isječkom [[\$VideotekaMain]].

```
<!-- Video Section -->
<section class="videos">
     <h2 class="title text-center">Videoteka</h2>
         <div class="container bg-block bg-border cf">
             <div class="row ">
                 <div class="col-sm-12">
                      [[!getResources? 
                          &parents=`18,19`
                          &depth=`0`
                          &limit=`8`
                         &tpl=`Col3Grid-Tpl`
                         &tpl_5=`Col3Grid-Tpl-divider`
                          &includeContent=`1`
                         &includeTVs=`1`
                          &processTVs=`1`
                          &showHidden=`1`
                         &sortdir=`DESC`
                         &sortby=`{"publishedon":"DESC"}`
 ]]
                \langlediv>
             </div>
         <div class="col-sm-12 cf button-videos text-center">
           <a href="http://videoteka-
modx.florijanhabjanec.pw/videoteka.html">Pogledaj Sve</a>
        \langle div>
    \langlediv></section>
```
#### **4.3.5. Izrada predloška za aktualnosti**

Predložak za generiranje sadržaja i izgleda svih aktualnosti zove se AktualnostiTemplate. Kodovi unutar tog predloška definiraju način i raspored generiranja sadržaja stranice "Aktualnosti".

```
[[$HeadCode]]
<body>
[[$NavCode]]
[[$HeaderAktual]]
[[$AktualnostiMain]]
[[$FooterCode]]
[[$JSfiles]]
</body>
\langle/html>
```
Isječak koda koji kontrolira generiranje izgleda stranica aktualnosti MODX videoteke zove se AktualnostiTemplate. Generiranje sadržaja je vrlo sličan kao i kod generiranja početne stranice no izuzetak je što se poziva posebni isječak koda koji generira izgled zvan AktualnostiMain s isječkom [[\$AktualnostiMain]].

```
<!-- News Section -->
     <section class="news">
     <h2 class="title text-center">Aktualnosti</h2>
         <div class="container bg-block bg-border">
             <div class="row">
                 <div class="col-sm-12">
                     [[!getResources? 
                         &parents=`3`
                         &depth=`1`
                        &limit=`3`
                        &tpl=`Col4Grid-Tpl`
                        &includeContent=`1`
                        &includeTVs=`1`
                        &processTVs=`1`
                        &showHidden=`1`
                        &sortdir=`DESC`
                        &sortby=`{"publishedon":"DESC"}`
 ]]
                \langlediv>
             </div>
         </div>
</section>
```
#### **4.3.6. Izrada predloška za kategorije videoteke**

Predložak za generiranje sadržaja svih kategorija unutar videoteke zove se InnerCategories. Kodovi unutar tog predloška definiraju način i raspored generiranja sadržaja koji je vezan uz sve kategorije videoteke.

```
[[$HeadCode]]
<body>
[[$NavCode]]
[[$HeaderAktual]]
[[$InnerCategory]]
[[$FooterCode]]
[[$JSfiles]]
</body>
</html>
```
Isječak koda koji kontrolira generiranje izgleda stranica kategorija MODX videoteke zove se InnerCategories. Generiranje sadržaja je vrlo sličan kao i kod generiranja početne stranice no izuzetak je što se poziva posebni isječak koda koji generira izgled zvan InnerCategory s isječkom [[\$InnerCategory]].

```
<section class="videos">
     <h2 class="title text-center">
          [[*pagetitle]]
    \langle/h2>
     <div class="container bg-block cf">
         <div class="row ">
              <div class="col-sm-12">
                   [[!getPage@videotekaPagination? 
                       &elementClass=`modSnippet`
                      &element=`getResources`
                      &showHidden=`1`
                      &limit=`6`
                      &tpl=`Col4Grid-Tpl`
                       &tpl_4=`Col4Grid-Tpl-divider`
                       &includeContent=`1`
                      &includeTVs=`1`
                      &processTVs=`1`
                      &parents=`[[*id]]`
                      &hideContainers=`1`
                      &pageLimit=`10`
                      &pageNavVar=`page.nav`
                      &sortby=`{"publishedon":"DESC"}`
                  ]]
             \langle/div\rangle </div>
    \langle/div\rangle</section>
```
#### **4.3.7. Izrada predloška za generiranje unutarnjeg sadržaja svih postova**

Datoteka tj. predložak koji kontrolira generiranje izgleda unutarnjih stranica MODX videoteke zove se InnerPage.

```
[[$HeadCode]]
<body>
[[$NavCode]]
[[$HeaderAktual]]
[[$InnerMain]]
[[$FooterCode]]
[[$JSfiles]]
</body>
</html>
```
Isječak koda koji kontrolira generiranje izgleda stranica kategorija MODX videoteke zove se InnerMain. Kodni isječak [[\$InnerMain]] sastoji se od petlje koja poziva sadržaj unutarnje stranice.

```
<section class="posts">
           <div class="container">
               <div class="row">
                    <div class="col-md-9 col-sm-12 bg-white">
                         <h1> [[*pagetitle]] </h1>
                         [[*content]]
                         <div class="col-sm-12">
                         [[!siblingNav? &limit=`1` &placeholderPrefix=`sn.` 
&nextTpl=`InnerNext` &prevTpl=`InnerPrev` &rowTpl=`InnerRow` 
&selfTpl=`InnerSelf`]]
                             <div class="col-sm-6 text-left">
                                  [[+sn.prev]]
                            \langle div>
                            <div class="col-sm-6 text-right">
                                  [[+sn.next]]
                            \langlediv\rangle\langle/div\rangle\langle/div\rangle <div class="col-md-3 col-sm-12 sidebar-videos">
                         <article class="format-info news-simple-short" data-
id="387173">

                             <a href="[[~[[UltimateParent]]]]"> 
[[GetResourceField? &id=`[[UltimateParent]]` &field=`pagetitle`]] </a>
                        \langle/h1>
                        < p > [[GetResourceField? &id=`[[UltimateParent]]` 
&field=`description`]]
                        \langle/p>
                      </article>
                   \langle div>
               \langlediv\rangle\langle/div\rangle</section>
```
## **5. Usporedba WordPress i MODX CMS-a**

WordPress i MODX su jedni od dva glavna CMS-a koji se smatraju kao učinkoviti i brzi. Prosječna osoba će obično odabrati WordPress jer je to CMS za kojeg su svi čuli te najčešće koriste za svoje web stranice, no MODX omogućuje korisnicima slobodu da svoje web stranice, kao i back-end unutar CMS-a, oblikuju izvan standardnih okvira.

Kroz sljedećih nekoliko kategorija usporedit ću WordPress i MODX CMS-e.

#### **5.1. Jednostavnost korištenja**

WordPress je izvrsno rješenje za one koji nisu upoznati s kodiranjem ili web dizajnom. Omogućuje široki izbor besplatnih i premium tema za web stranice koje se vrlo jednostavno instaliraju i zatim personaliziraju kroz manje izmjene. Omogućuje jednostavni pristup i instalaciju WordPress dodataka koji dodatno prilagođavaju web stranicu po izboru te nije potrebno imati mnogo iskustva kako bi se instalirao i pokrenuo WordPress CMS kroz nekoliko minuta.

WordPress CMS je također dobar izbor za programere koji žele napraviti napredne web stranice prema svojim željama, no za izradu takvih web stranica potrebno je mnogo iskustva sa sustavom.

MODX je izvrsno rješenje za one koji žele prilagoditi svoj CMS, jer je najbolje rješenje za one koji žele napraviti nešto potpuno van standardnih web stranica. Stablo izbornika je potpuno pojednostavljeno te prednost cijelog MODX sustava je način izrade predloška koji nudi drugačiju arhitekturu izrade od ostalih sustava za upravljanje sadržaja. Moje mišljenje je da je MODX vrlo teški CMS za prosječnog korisnika ili programera koji je tek početnik, pogotovo za korisnike koji se tek upoznavaju sa MODX sustavom zbog silne slobode kod prilagođavanje platforme.

#### **5.2. Prilagođavanje sustava**

WordPress se oslanja na zajednicu razvojnih programera za dodatke. Zajednica je toliko velika da, u stvari, postoji toliko dodataka da mogu zadovoljiti gotovo svaku potrebu web stranica. Zbog velike količine dodataka, postoje mnogi dodaci koji ubrzo prestanu biti u toku s razvojem trenutne verzije WordPress CMS-a.

Kao i kod WordPressa, MODX se oslanja na dodatke od zajednice kako bi stvorio prilagođeno korisničko iskustvo. Programeri koji su upoznati s tim CMS-om mogu lako dodati nove dodatke koje su osobno razvili u svoju knjižnicu kako bi dodatno prilagodili svoje iskustvo. Ne postoji mnogo opcija za dodatke koje mogu odabrati, no svaka od njih je detaljno testirana od strane zajednice i prilagođena za potrebe MODX sustava.

#### **5.3. Pomoć kod sustava**

WordPress je dizajniran uglavnom kao blog platforma s ciljem da zadovolji prosječnog korisnika, no zbog svoje raširenosti i fleksibilnosti korisna je platforma za naprednije projekte. Postoji mnogo mrežnih zajednica koje su dostupne za odgovaranje na pitanja, uz veliku bazu podataka blogova, foruma i drugih sadržaja treće strane od kojih se može upućivati. WordPress CMS je također dobar izbor za programere koji žele napraviti web stranice prema svojim željama, jer postoji široka biblioteka znanja koja omogućuje izradu naprednih WordPress web stranica kao npr. web dućana.

MODX je zamišljen kao platforma za uglavnom srednje i velike web stranice. Sadrži opsežne materijale koji se mogu pregledati kako bi se saznalo više o CMS platformi, no u nekim slučajevima su previše komplicirani ili zastarijeli da bi se koristili u novim inačicama platforme. MODX zbog toga privlači one koji su više upoznati s programiranjem i oblikovanjem web stranica, tako da postoji vrlo malo blogova ili malih web stranica jer ne postoji mnogo pomoći prosječnom korisniku ako zaglave.

U oba slučaja, međutim, sami morate otkriti rješenja. Ne postoji standardni ili formalni proces podrške koji treba slijediti kako bi se došlo do svog traženog rješenja.

#### **5.4. Sigurnost**

Obje CMS platforme su podjednako sigurne. Premda se stranice MODX-a ne koriste toliko često kao WordPress web stranice, vjerojatno zbog neodoljive popularnosti i jednostavnosti WordPressa platforme u usporedbi s MODX CMS-om.

Jedina razlika u ovom području usporedbe je da dodaci omogućuju WordPress platformi više sigurnosnih propusta, zbog toga što bilo tko može objaviti dodatke. MODX koristi interne aplikacije koje ograničavaju opseg ovog dodanog rizika izloženosti za sigurnost.

#### **5.5. Troškovi CMS-a**

Obje platforme su open source CMS rješenja. Što znači da je svaka platforma dostupna potrošačima besplatno zahvaljujući općoj javnoj licenci.

#### **5.6. Konačne misli**

MODX je izvrsno rješenje za one koji su upoznati s kodiranjem i dizajniranjem web stranica i gdje postoji potreba za vrlo prilagođenim rješenjima velikih razmjera. Glavni problem platforme je što ne postoji ažurna biblioteka znanja za MODX platformu.

WordPress je izvrsno rješenje za korisnike koji žele brzo i jednostavno napraviti web stranicu, no s dovoljno iskustva i znanja mogu se napraviti napredne i jedinstvene web stranice. Prosječni korisnik nema nikakvu potrebu za daljnjim ugađanjem web stranice nakon instalacija i ugradnje teme. WordPress je idealna platforma za blogove, manje i srednje web stranice. Omogućuje široki izbor besplatnih i premium (plaćenih tema) te sadrži vrlo veliki izbor materijala za učenje i stjecanje znanja o WordPress platformi.

## **6. Zaključak**

Izrada završnog rada koncipiran je i odrađen kao niz koraka koji slijede jedan drugoga i objašnjavaju proces izrade funkcionalne videoteke, pomoću web razvojnih tehnologija kao što su HTML, CSS, JS i PHP te razvoj i implementacija web tehnologija u WordPress i MODX sustavima za upravljanje sadržaja zajedno sa Kaltura uslugom koja služi kao media server za sadržaj te korištenje samostalno izrađenog video reproduktora koji taj sadržaj reproducira na web stranicama videoteke. WordPress i MODX CMS instalirani su na vlastito zakupljenom web mjestu kako bi se prikazala instalacija i konfiguracija web mjesta.

U radu su objašnjene sve tehnologije, njihovo korištenje i pojmovi kako bi se razumio cjelokupni proces izrade praktičnog rada. U praktičnom dijelu, koraci izrade videoteke potkrijepljeni su kodnim isječcima koji detaljno prikazuju proces izrade web videoteke. Cilj praktičnog dijela bio je prikazati funkcionalnu videoteku u WordPress i MODX sustavima za upravljanje sadržaja.

Izrada responzivne web stranice koja služi kao platforma za videoteku zahtjeva mnogo znanja o web tehnologijama kao i zanje o sustavima za upravljanje sadržajima kako bi se uspješno implementirao dizajn web stranice. Stoga je vrlo važno izabrati odgovarajući sustav za upravljanje sadržajem kao i odgovarajuće web tehnologije kako bi integracija i krajnji izgled zadovoljio korisnike u pogledu vizualnog doživljaja i jednostavnosti uporabe.

Nakon uspješne izrade videoteke u WordPress i MODX sustavima za upravljanje sadržaja, sa sigurnošću mogu reći da je izrada videoteke znatno jednostavnija u WordPress sustavu nego što je u MODX sustavu. Kod WordPress sustava postoji mnogo više izvora iz kojih se mogu saznati razne informacije korisne za razvoj i implementaciju dok MODX sustav ima znatno manju biblioteku znanja te je teže naći pomoć i korisne informacije prilikom kodne ili sistemske greške u sustavu ili kada je potrebno saznati kako implementirati ili razviti kod.

U Varaždinu: \_\_\_\_\_\_\_\_\_\_\_\_\_\_\_ \_\_\_\_\_\_\_\_\_\_\_\_\_\_\_\_

(vlastoručni potpis)

## **7. Literatura**

Knjige se navode:

- [1] [https://www.w3.org/TR/html5/,](https://www.w3.org/TR/html5/) dostupno 01.08.2018.
- [2] [https://web.math.pmf.unizg.hr/~gmuic/praki/pred3/pred3.html,](https://web.math.pmf.unizg.hr/~gmuic/praki/pred3/pred3.html) dostupno 01.08.2018.
- [3] [http://www.w3schools.com/css/css\\_intro.asp,](http://www.w3schools.com/css/css_intro.asp) dostupno 01.08.2018.
- [4] [http://www.w3schools.com/css/css\\_syntax.asp,](http://www.w3schools.com/css/css_syntax.asp) dostupno 01.08.2018.
- [5] http://www.w3schools.com/css/css\_intro.asp, dostupno 01.08.2018.
- [6] [https://developer.mozilla.org/en/docs/Web/JavaScript/About\\_JavaScript,](https://developer.mozilla.org/en/docs/Web/JavaScript/About_JavaScript) dostupno 01.08.2018.
- [7] [https://en.wikipedia.org/wiki/Domain\\_name,](https://en.wikipedia.org/wiki/Domain_name) dostupno 01.08.2018.
- [8] https://alistapart.com/article/responsive-web-design, dostupno 01.08.2018
- [9] [https://hr.wikipedia.org/wiki/CMS,](https://hr.wikipedia.org/wiki/CMS) dostupno 01.08.2018.
- [10] [https://en.wikipedia.org/wiki/Web\\_content\\_management\\_system,](https://en.wikipedia.org/wiki/Web_content_management_system) dostupno 01.08.2018.
- [11] [https://WordPress.org/,](https://wordpress.org/) dostupno 01.08.2018.
- [12] [https://w3techs.com/,](https://w3techs.com/) dostupno 01.08.2018.
- [13] [https://managewp.com/statistics-about-WordPress-usage,](https://managewp.com/statistics-about-wordpress-usage) dostupno 01.08.2018.
- [14] [https://MODX.com/company/,](https://modx.com/company/) dostupno 01.08.2018.
- [15] [https://corp.kaltura.com/About-Kaltura,](https://corp.kaltura.com/About-Kaltura) dostupno 01.08.2018.
- [16] https://developer.WordPress.org/reference/functions/bloginfo/ 01.08.2018.
- [17] https://toolset.com/ , dostupno 01.08.2018

# **Popis slika**

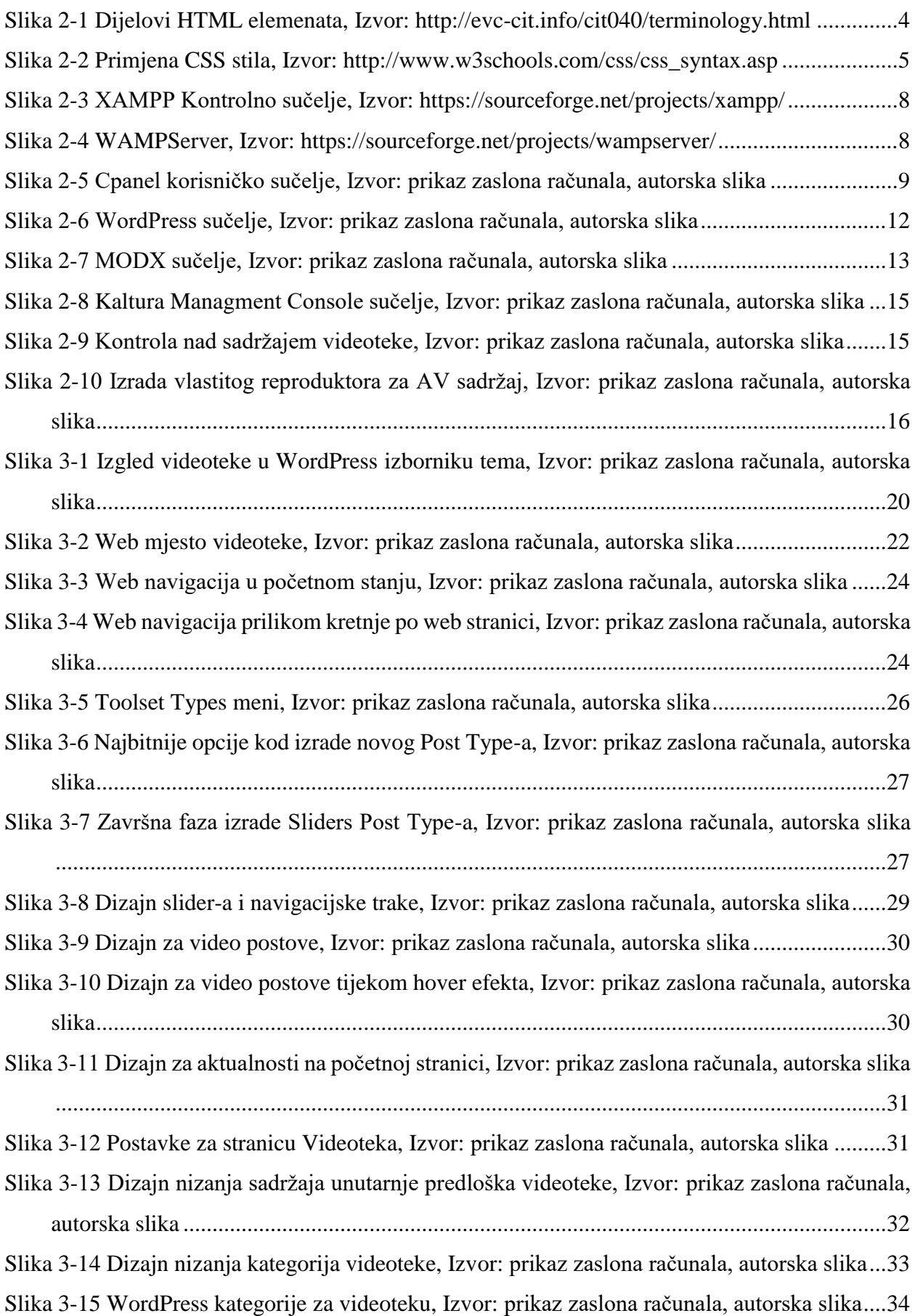

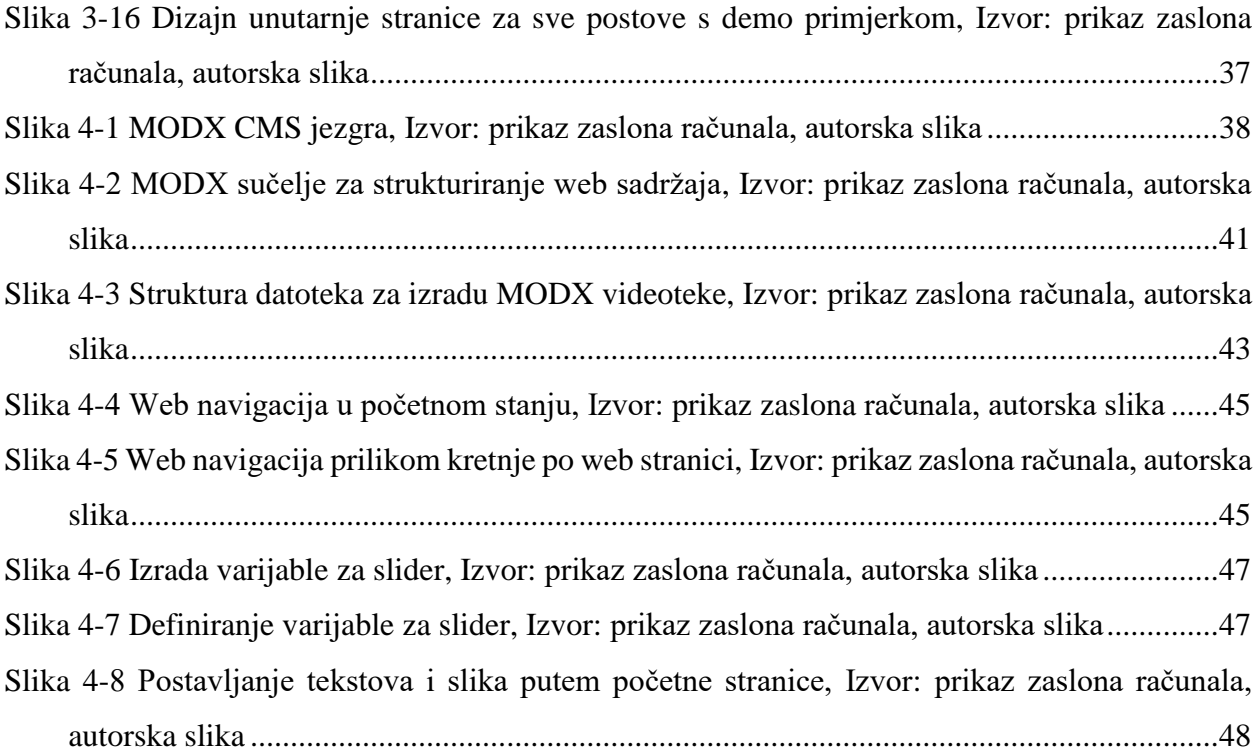

## **Prilozi**

Function.php

```
<?php
/**
 * functions and definitions
 */
function streamweb_styles() {
  // Responsive CSS
 wp_enqueue_style( 'responsive-bootstrap', get_template_directory_uri() .
'/assets/css/responsive.css' );
    // SwiperMin CSS
   wp_enqueue_style( 'slider', 
get template directory uri().'/assets/vault/swiper/swiper.min.css' );
  // Default stylesheet
  wp_enqueue_style( 'main-style',
get template directory uri().'/assets/css/style 01.css' );
  // Menu stylesheet
 wp_enqueue_style( 'menu-style',
get template directory uri().'/assets/css/menu.css' );
  // Fontawesome
 wp_enqueue_style( 'icon-font', '//maxcdn.bootstrapcdn.com/font-
awesome/4.6.1/css/font-awesome.min.css');
   // Main JS
 wp_enqueue_script('main-js',
'//ajax.googleapis.com/ajax/libs/jquery/1.12.0/jquery.min.js');
  // Swiper JS
 wp_enqueue_script( 'swiper-js', get_template_directory_uri() .
'/assets/vault/swiper/swiper.min.js');
  // Custom JS
 wp_enqueue_script( 'custom-js', get_template_directory_uri() .
'/assets/js/custom.js');
   }
  add action( 'wp_enqueue_scripts', 'streamweb_styles');
  function streamweb theme setup() {
  add theme support('menus');
 }
  add action('init', 'streamweb theme setup');
       // Post Thumbnails
       add theme support( 'post-thumbnails' );
       // Post Formats
       add theme support( 'post-formats', array('image','video'));
       // Pagination for paged posts, Page 1, Page 2, Page 3, with Next and 
Previous Links, No plugin
function web pagination()
{
     global $wp_query;
     $big = 999999999;
     echo paginate_links(array(
        'base' => str replace($big, '%#%', get pagenum link($big)),
        'format' => \sqrt{?}paged=%#%',
        'current' => max(1, get_query_var('paged')),
        'total' => \frac{1}{2} ywp query->max num pages,
               'prev text' => ('<i class="fa fa-arrow-left" aria-
hidden="true"></i>'),
        'next text' => ('<i class="fa fa-arrow-right" aria-
hidden="true"></i>'),
     ));
}
add action('init', 'web pagination'); // Add our HTML5 Pagination
```

```
function posts_on_wpz( $query ) 
{
    if ( $query->is category() && $query->is main query() )
        {
         $query->set( 'posts_per_page', '6' );
     }
     if ( $query->is_category( 'Informativni Program' ) && $query-
>is main query() )
        {
         $query->set( 'posts_per_page', '6' );
        }
}
add_action( 'pre_get_posts', 'posts on wpz' );
add action('set current user', 'cc hide admin bar');
function cc hide admin bar() {
   if (!current_user_can('edit_posts')) {
    show admin bar(false);
   }
}
function my_login_logo() { ?>
     <style type="text/css">
         #login h1 a, .login h1 a {
            background-image: url(<?php echo get stylesheet directory uri();
?>/assets/media/images/various/logo-wh-small.png);
             padding-bottom: 30px;
 }
     </style>
\langle?php }
add action( 'login enqueue scripts', 'my login logo' );
function my login logo url() {
    return home url();
}
add filter( 'login headerurl', 'my login logo url' );
function my_login_logo_url_title() {
     return 'Florijan Habjanec Završni rad';
}
add filter( 'login headertitle', 'my login logo url title' );
function wp_nav_menu_no_ul()
{
     $options = array(
        'echo' \Rightarrow false,'container' => false,
        'menu' => 'primary',
        'fallback cb'=> 'fall back menu'
     );
    $menu = wp_nav_menu($options);
    echo preg_replace(array(
        \frac{1}{4} \sim \frac{5}{1} \frac{1}{2} \sim \frac{1}{2} \approx 1 '#</ul>$#'
     ), '', $menu);
}
function fall back menu() {
     return;
}
function custom pagination($numpages = '', $pagerange = '', $paged='') {
   if (empty($pagerange)) {
```
```
$pagerange = 2; }
   global $paged;
   if (empty($paged)) {
    $paqed = 1; }
  if (\text{Snumpages} == \text{''}) {
     global $wp_query;
     $numpages = $wp_query->max_num_pages;
     if(!$numpages) {
         $numpages = 1; }
   }
   $pagination_args = array(
    'base' \Rightarrow get pagenum link(1) . '% %',
    'format' \Rightarrow 'page/%#%',
     'total' => $numpages,
    'current' => $paged,
    'show all' => False,
    'end size' \Rightarrow 1,
    'mid size' => $pagerange,
    'prev_next' => True,
    'prev_text' => ('<i class="fa fa-arrow-left" aria-
hidden="true"></i>'),
    'next text' => ('<i class="fa fa-arrow-right" aria-
hidden="true"></i>'),
     'type' \implies 'plain',
     'add args' => false,
     'add fragment' => ''
   );
  $paginate links = paginate links($pagination args);
   if ($paginate_links) {
     echo "<div class='col-sm-12 text-center'><nav class='navigation 
pagination' role='navigation'><div class='nav-links'>";
       echo $paginate links;
    echo "</div></nav></div>";
   }
}
   Header.php
<!doctype html>
<html <?php language attributes(); ?> class="no-js">
<head>
  <meta charset="<?php bloginfo('charset'); ?>">
   <title>
    <?php wp_title(''); ?>
   \langle?php if(wp title('', false)) { echo ' - '; } ?>
   \frac{1}{2} \frac{1}{2} bloginfo('name'); ?>
 \langletitle>
  <link href="//www.google-analytics.com" rel="dns-prefetch">
  <link href=""<?php echo get_template_directory_uri(); ?>/assets/images/icons/favicon.ico" 
rel="shortcut icon">
  <link href=""<?php echo get_template_directory_uri(); ?>/assets/images/icons/touch.png" 
rel="apple-touch-icon-precomposed">
  <meta http-equiv="X-UA-Compatible" content="IE=edge,chrome=1">
  <meta name="viewport" content="width=device-width, initial-scale=1.0">
  <meta name="description" content=""<?php bloginfo('description'); ?>">
  <?php wp_head(); ?>
</head>
\left\langle \text{body} \right\rangle \left\langle \text{?php} \right\rangle body class(); ?>>
 \langle!-- nav -->
  <nav class="menu menu-color menu-dark menu-fade">
    <!-- RESPONSIVE TOGGLE MENU START -->
    <input type="checkbox" id="toggle-one" name="toggle" class="togglei">
    <label for="toggle-one" class="togglel">Menu<i class="fa fa-bars"></i></label>
    <!-- RESPONSIVE TOGGLE MENU END -->
```

```
 <div class="menu-wrapper">
     <li class="menu-item left">
       <a href="<?php echo home_url(); ?>" class="logo">
         <?php bloginfo('name'); ?>
       </a>
    \langle/li><?php wp_nav_menu_no_ul(); ?>
  \langlediv>\langle/nav\rangle
```
# Footer.php

```
<?php
/*
 * The template for displaying the footer.
*/
?>
<footer class="copyright">
   <div class="container">
     <div class="row">
       <div class="col-sm-12">
       <img class="grb" src="<?php bloginfo('template_url'); 
?>/assets/media/images/various/Unin_grb.jpg">
       </div>
       <div class="divider"></div>
       <div class="col-sm-12 text-center">
        pCopyright © 2018 all rights reserved
        \langle p \rangle\langle/div>\langlediv>
  \langle div>
</footer>
<?php wp footer(); ?>
</body>
\langle/html>
```
## Index.php

```
text/x-generic index.php ( PHP script, UTF-8 Unicode (with BOM) text )
<?php
/**
Template Name: Index Page
*/
get header(); ?>
\left\langle -\right\rangle -- Swiper -->
<div class="swiper-container">
  <div class="swiper-wrapper">
     <?php
    \frac{1}{2} sargs = array(
'post type' => 'slider',
'orderby' => 'date',
 'order'=>'ASC',
'post per page' => -1
       );
      \int the query = new WP Query( $args ); ?>
       <?php if ( $the_query->have_posts() ) : ?>
        \langle !-- the loop -->
         <?php while ( $the_query->have_posts() ) : $the_query->the_post(); ?>
            <div class="swiper-slide">
             <?php $image = wp_get_attachment_image_src( get_post_thumbnail_id( $post->ID ), 
'single-post-thumbnail' ); ?>
             <img src="<?php echo $image[0]; ?>">
           \langlediv>
         <?php endwhile; ?>
         <!-- end of the loop -->
        <?php wp_reset_postdata(); ?>
      \langle ?\text{php} else : ?>
         <p>
          .<br><?php e( 'Sorry, no posts matched your criteria.' ); ?>
        \langle p \rangle <?php endif; ?>
    \langle/div> <!-- Add Pagination -->
     <div class="swiper-pagination"></div>
     <!-- Add Arrows -->
     <div class="swiper-button-next"></div>
     <div class="swiper-button-prev"></div>
```

```
 </div>
   <!-- Main Content -->
   <div class="container hidden-xs">
     <div class="col-sm-12 cf button-nav text-left">
      \langle 111 \rangle\langleli>
            <a href="<?php bloginfo('url'); ?>">Naslovnica</a> 
         \langle/li>
         \langleli>
            <a href="<?php bloginfo('url'); ?>/videoteka/">Videoteka</a> 
         \langle/li>
         \langleli\rangle <a href="<?php bloginfo('url'); ?>/aktualnosti/">Aktualnosti</a> 
         \langle/li>\langle/ul>
    \langlediv>
  \langle/div\rangle\langlediv> <!-- Video Section -->
   <section class="videos">
     <h2 class="title text-center">Videoteka</h2>
     <div class="container bg-block bg-border cf">
        <div class="row ">
          <div class="col-sm-12">
            <?php 
            $paged = ( get_query_var('paged') ) ? get_query_var('paged') : 1;
 $custom_args = array(
'post type' => 'videos',
'posts per page' => 8,
 'paged' => $paged
              );
               $custom_query = new WP_Query( $custom_args ); ?>
              \langle?php $postnum = 0; if ($custom query->have posts() ) : ?>
              \langle!-- the loop -->
              <?php while ( $custom query->have posts() ) : $custom query->the post(); ?>
                 <div class="col-sm-3">
                   <article>
                      <a class="link" href="<?php the_permalink(); ?>">
                        <div class="post-thumbnail">
                          <?php the_post_thumbnail(); ?>
                       \langlediv>\langlea>
                     <h3>
                        <a href="<?php the_permalink(); ?>">
                         <?php the title(); ?>
                        </a>
                    \langle/h3>
                     \ensuremath{<} \ensuremath{\mathit{p}} \ensuremath{>} <?php the_category(', '); ?>
                     \langle/p>
                     <span class="popup-more bg-border">
                        <span class="pop-arrow">
                          <span class="arrow-main"></span>
                        </span>
                       \langle h3\rangle <a href="<?php the_permalink(); ?>">
                           \langle?php the title(); ?>
                         \langlea>
                       \langle/h3>
                       <?php the_excerpt(); ?>
                        <p>
                          <a href="<?php the_permalink(); ?>" class="btn-lg btn-red 
btn_block">Više</a>
                       \langle/p>
                     </span>
                   </article>
                \langlediv> <!-- /article -->
                 <?php $postnum++;
                if (\text{Spostnum} == 4) { ?>
                  {\rm <} {\rm hr} {\rm >} <?php } ?>
                 <?php endwhile; ?>
                \langle !-- end of the loop -->
                 <?php wp_reset_postdata(); ?>
               <?php else: ?>
                 <p><?php _e( 'Sorry, no posts matched your criteria.' ); ?></p>
              \langle?php endif; ?>
           \langle/div>
```

```
 </div>
         <div class="col-sm-12 cf button-videos text-center">
           <a href="http://websites.prototip.cf/prototip/videoteka/">Pogledaj Sve</a>
         </div>
       </div>
     </section>
     <!-- News Section -->
     <section class="news">
       <h2 class="title text-center">Aktualnosti</h2>
       <div class="container bg-block bg-border">
         <div class="row">
            <div class="col-sm-12">
              <?php 
              $paged = ( get_query_var('paged') ) ? get_query_var('paged') : 1;
              $custom_args = array(
'post type' => 'post',
'posts per page' => 3,
 'paged' => $paged
                );
                $custom_query = new WP_Query( $custom_args ); ?>
               \langle?php $postnum = 0; if ($custom query->have posts() ) : ?>
               \left\langle \cdot \right\rangle -- the loop -->
               <?php while ( $custom query->have posts() ) : $custom query->the post(); ?>
                  <div class="col-sm-4">
                    <article>
                      <a class="link" href="<?php the_permalink(); ?>">
                         <div class="post-thumbnail">
                          <?php the post thumbnail(); ?>
                        \langlediv\rangle\langlea>
                     <h 3> <a href="<?php the_permalink(); ?>">
                          \langle?php the title(); ?>
                        \langlea>
                     \langle/h3>
                     p<?php the category(', '); ?>
                     \langle/p>
                      <span class="popup-more bg-border">
 <span class="pop-arrow">
                           <span class="arrow-main"></span>
                         </span>
                       <h3>
                           <a href="<?php the_permalink(); ?>">
                           <? php the title(); ?>
                          \langlea>
                        \langle/h3>
                        <?php the_excerpt(); ?>
                        <p>
                           <a href="<?php the_permalink(); ?>" class="btn-lg btn-red 
btn_block">Više</a>
                       \langle/p>
                      </span>
                    </article>
                 \langlediv>
                  <!-- /article -->
                <?php endwhile; ?>
                <!-- end of the loop -->
               <? php wp_reset_postdata(); ?>
              <?php else: ?>
                <p><?php _e( 'Sorry, no posts matched your criteria.' ); ?></p>
              <?php endif; ?>
           \langlediv\rangle\langlediv>\langle/div> </div>
  \langlediv\rangle</section>
<!-- End Main Content -->
<!-- Wrapper End -->
\langlediv><?php get footer(); ?>
   Page-videoteka.php
<?php
/**
  Template Name: Videoteka Page
 */
   get_header(); ?>
```

```
 <?php if (has_post_thumbnail( $post->ID ) ): ?>
    <?php $image = wp_get_attachment_image_src( get post thumbnail id( $post->ID ), 'single-post-
thumbnail' ); ?>
     <header class="article" style="background-image: url('<?php echo $image[0]; ?>')">
     <?php endif; ?> <div class="container_fluid">
  \langle /div>
</header>
<div class="container hidden-xs">
   <div class="col-sm-12 cf button-nav text-left">
    \langle u|\langleli>
         <a href="http://websites.prototip.cf/prototip/">Naslovnica</a> 
      \langle/li>
      \langleli>
          <a href="http://websites.prototip.cf/prototip/videoteka/">Videoteka</a> 
       \langle/li>
      <11> <a href="http://websites.prototip.cf/prototip/aktualnosti/">Aktualnosti</a> 
      \langle/li>\langle/ul>\langlediv></div>
<!-- News Section -->
<section class="videos">
   <h2 class="title text-center">Videoteka</h2>
   <div class="container bg-block cf">
     <div class="row">
       <div class="col-sm-12">
          <?php 
         $paged = ( get query var('paged') ) ? get query var('paged') : 1;
 $custom_args = array(
'post type' => 'videos',
           'posts per page' \Rightarrow 6,
           \frac{1}{\sqrt{2}} => \frac{1}{\sqrt{2}} => \frac{1}{2} \frac{1}{2} = \frac{1}{2} );
           $custom query = new WP Query( $custom args ); ?>
           <?php $postnum = 0; if ( $custom query->have posts() ) : ?>
           \langle !-- the loop --><?php while ( $custom query->have posts() ) : $custom query->the post(); ?>
 <div class="col-sm-4">
                 <article>
                   <a class="link" href="<?php the_permalink(); ?>">
                     <div class="post-thumbnail">
                       <?php the_post_thumbnail(); ?>
                     </div>
                  \langlea>
                  <h3>
                     <a href="<?php the_permalink(); ?>">
                      \langle?php the_title(); ?>
                    \langlea>
                  \langle/h3>
                  < p<?php the category(', '); ?>
                  \langle/p>
                    -<br><span class="popup-more bg-border">
                       <span class="pop-arrow">
                         <span class="arrow-main"></span>
                       </span>
                      <h3>
                         <a href="<?php the_permalink(); ?>">
                           <?php the_title(); ?>
                         </a>
                      \langle/h3>
                      \langle?php the excerpt(); ?>
                      <p>
                         <a href="<?php the_permalink(); ?>" class="btn-lg btn-red 
btn_block">Više</a>
                      \langle p \rangle\langle/span\rangle </article>
             \langlediv>\langle !-- /article -->
              <?php $postnum++;
              if ($postnum == 3){ ?>
               \langle h r \rangle <?php } ?>
             <?php endwhile; ?>
             \langle!-- end of the loop -->
              <!-- pagination here -->
```

```
 <?php
             if (function_exists(custom_pagination)) {
              custom_pagination($custom_query->max_num_pages,"",$paged);
 }
             ?>
            <?php wp_reset_postdata(); ?>
 <?php else: ?>
 <p><?php _e( 'Sorry, no posts matched your criteria.' ); ?></p>
 <?php endif; ?>
         </div>
      \langle/div\rangle\langle/div\rangle </div>
</section>
<!-- Kategorije -->
<section class="news">
   <h2 class="title text-center">Kategorije</h2>
   <div class="container bg-block cf">
     <div class="row">
       <div class="col-sm-12">
         <!-- Start Boxes -->
         <?php 
         $categories = get_categories( array(
          'orderby' \Rightarrow 'ID',
          'exclude'=> array(1)
          ) ) ;
         foreach ($categories as $cat) : 
           ?>
        \langle!-- Start -->
         <div class="col-sm-6">
           <article>
             <a class="link" href="<?php echo get_category_link($cat->term_id); ?>" title="<?php 
echo $cat->cat name; ?>">
               <div class="post-thumbnail">
                 <img src="<?php echo z_taxonomy_image_url($cat->term_id, 'high'); ?>" alt="">
              \langlediv>\langlea>
             <h3 class="text-center">
               <a href="<?php echo get_category_link($cat->term_id); ?>"><?php echo $cat-
>cat_name; ?></a>
            \langle/h3>
             <p class="text-center">
              Trenutno ima <?php echo $cat->category count; ?> video sadržaja.
            \langle p \rangle </article>
        \langle div>
       <?php endforeach; ?>
       <!-- End -->
    \langlediv>\langlediv>\langlediv></div>
</section>
<!-- End Main Content -->
\langlediv>
<?php get footer(); ?>
   Page-videoteka.php
   <?php
   /**
      Template Name: Aktualnosti Page
    */
      get_header(); ?>
       <?php if (has_post_thumbnail( $post->ID ) ): ?>
        <?php $image = wp get attachment image src( get post thumbnail id( $post->ID ), 'single-
post-thumbnail' ); ?>
        <header class="article" style="background-image: url('<?php echo $image[0]; ?>')">
         <?php endif; ?> <div class="container_fluid">
      \langle/div\rangle</header>
   <div class="container hidden-xs">
      <div class="col-sm-12 cf button-nav text-left">
```

```
<sub>ul</sub></sub>
      \langleli>
         <a href="<?php bloginfo('url'); ?>">Naslovnica</a> 
      \langle/li>
      \langleli>
          <a href="<?php bloginfo('url'); ?>/videoteka/">Videoteka</a> 
      \langle/li>
      \langle1i>
         <a href="<?php bloginfo('url'); ?>/aktualnosti/">Aktualnosti</a> 
      \langle/li>\langle/ul>\langlediv>
</div>
<!-- News Section -->
<section class="news">
   <h2 class="title text-center">Aktualnosti</h2>
   <div class="container bg-block cf">
     <div class="row">
       <div class="col-sm-12">
          <?php 
          $paged = ( get_query_var('paged') ) ? get_query_var('paged') : 1;
          $custom_args = array(
            'post_type' => 'post',
           'posts per page' \Rightarrow 6,
            'paged' => $paged
            );
            $custom_query = new WP_Query( $custom_args ); ?>
            <?php $postnum = 0; if ( $custom_query->have_posts() ) : ?>
           \langle !-- the loop -->
           <?php while ( $custom query->have posts() ) : $custom query->the post(); ?>
              <div class="col-sm-4">
                 <article>
                   <a class="link" href="<?php the_permalink(); ?>">
                     <div class="post-thumbnail">
                       <?php the_post_thumbnail(); ?>
                    \langle/div\rangle\langlea>
                  <h3> <a href="<?php the_permalink(); ?>">
                      <? php the title(); ?>
                     </a>
                  \langle/h3>
                   <p>
                    \langle?php the category(', '); ?>
                  \langle/p>
                   <span class="popup-more bg-border">
                     <span class="pop-arrow">
                       <span class="arrow-main"></span>
                     </span>
                    <h3>
                        <a href="<?php the_permalink(); ?>">
                        \langle?php the title(); ?>
                      \langlea>
```

```
\langle/h3>
                        <?php the_excerpt(); ?>
                       <br><p> <a href="<?php the_permalink(); ?>" class="btn-lg btn-red 
btn_block">Više</a>
                       \langle p \rangle </span>
                    </article>
                 \langlediv\rangle\langle!-- /article -->
                 <?php $postnum++;
                if ({\text{Spostnum}} == 3) { ?}\langlehr>
                  \langle ?php } ?>
                 <?php endwhile; ?>
                 <!-- end of the loop -->
                 <!-- pagination here -->
                 <?php
                 if (function_exists(custom_pagination)) {
                   custom_pagination($custom_query->max_num_pages,"",$paged);
     }
                 ?>
                 <?php wp_reset_postdata(); ?>
               <?php else: ?>
                 <p><?php _e( 'Sorry, no posts matched your criteria.' ); ?></p>
               <?php endif; ?>
            \langle/div\rangle\langlediv\rangle\langlediv>\langle div>
   </section>
   <!-- End Main Content -->
   <!-- Wrapper End -->
   \langlediv><?php get_footer(); ?>
   Category.php
   <?php
   /**
      Template Name: Kategorije
    */
     get header(); ?>
     <?php if (has post thumbnail( $post->ID ) ): ?>
         <?php $image = wp_get_attachment_image_src( get_post_thumbnail_id( $post->ID ), 'single-
post-thumbnail' ); ?>
         <header class="article" style="background-image: url('<?php echo z_taxonomy_image_url($cat-
>term_id, 'high'); ?>')">
         <?php endif; ?> <div class="container_fluid">
      \langlediv\rangle</header>
   <div class="container hidden-xs">
      <div class="col-sm-12 cf button-nav text-left">
        <ul>
```

```
\langleli>
          <a href="<?php bloginfo('url'); ?>">Naslovnica</a> 
       \langle/li>\langleli>
          <a href="<?php bloginfo('url'); ?>/videoteka/">Videoteka</a> 
       \langle/li>
       \langleli>
          <a href="<?php bloginfo('url'); ?>/aktualnosti/">Aktualnosti</a> 
       \langle/li>
    \langle/ul\rangle\langlediv>\langlediv><!-- News Section -->
<section class="videos">
   <h2 class="title text-center">
     <?php wp_title( '', true, ''); ?>
  \langle/h2>
   <div class="container bg-block cf">
     <div class="row">
       <div class="col-sm-12">
         \langle!-- Start -->
         \langle?php if (have posts()): while (have posts()) : the post(); ?>
           \langle -- article -->
            <div class="col-sm-4">
               <article>
                 <a class="link" href="<?php the_permalink(); ?>">
                   <div class="post-thumbnail">
                      <?php the_post_thumbnail(); ?>
                  \langlediv>
                 </a>
                <h3>
                   <a href="<?php the_permalink(); ?>">
                      <?php the_title(); ?>
                   </a>
                \langle/h3>
                p\langle?php the category(', '); ?>
                \langle p \rangle <span class="popup-more bg-border">
                   <span class="pop-arrow">
                     <span class="arrow-main"></span>
                   </span>
                  <h3>
                     \langle a \rangle href="\langle ?php \rangle the permalink(); ?>">
                       <? php the title(); ?>
                     \langlea>
                  \langle/h3>
                   <?php the_excerpt(); ?>
                  p <a href="<?php the_permalink(); ?>" class="btn-lg btn-red btn_block">Više</a>
                  \langle p \rangle </span>
               </article>
```

```
\langlediv> <!-- /article -->
                <?php $postnum++;
              if (\text{Spostnum} == 3) { ?>
                \langlehr>
                  <?php } ?>
               <?php endwhile; ?>
             <?php else: ?>
                <!-- article -->
                <article>
                 <h2>
                    <?php _e( 'Sorry, nothing to display.', '' ); ?>
                 \langle/h2>
                </article>
               <!-- /article -->
             <?php endif; ?>
             <!-- pagination -->
             <div class="col-sm-12 text-center">
                <nav class="navigation pagination" role="navigation">
                  <div class="nav-links">
                    <?php web_pagination(); ?>
                 \langle/div\rangle\langle/nav\rangle\langlediv> <!-- /pagination --> 
          \langlediv>\langle/div\rangle\langle/div\rangle</section>
   <!-- End Main Content -->
   <?php get footer(); ?>
   Single.php
   <?php
   /**
   Predložak za izgled unutarnjih stranica
   */
   get header(); ?>
   \langle!-- Header -->
   <?php if (has_post_thumbnail( $post->ID ) ): ?>
      <?php $image = wp_get_attachment_image_src( get_post_thumbnail_id( $post->ID ), 'single-post-
thumbnail' ); ?>
       <header class="article" style="background-image: url('<?php $category = get_the_category(); 
echo z_taxonomy_image_url($category[0]->cat_ID); ?>')">
       <?php endif; ?> 
   </header>
   <div class="container hidden-xs">
       <div class="col-sm-12 cf button-nav text-left">
        \langleul>\langle1i> <a href="http://websites.prototip.cf/prototip/">Naslovnica</a> 
          \langle/li>
          \langleli\rangle
```

```
 <a href="http://websites.prototip.cf/prototip/videoteka/">Videoteka</a> 
          \langle/li>
          \langleli\rangle <a href="http://websites.prototip.cf/prototip/aktualnosti/">Aktualnosti</a> 
          \langle/li>
        \langleul>
      \langle/div\rangle</div>
    \langle !-- Posts -->
    <section class="posts">
       <div class="container">
         <div class="row">
           <div class="col-md-9 col-sm-12 bg-white">
            \langle?php if (have posts()): while (have posts()) : the post(); ?>
               <h1>
                <?php the_title(); ?> 
               \langleh1>
                <?php the_content();?>
                <div class="col-sm-12">
                <div class="col-sm-6 text-left">
                <?php previous_post_link('%link', '<p><i class="fa fa-arrow-left" aria-
hidden="true"></i> %title</p>', TRUE); ?>
               \langle div>
                <div class="col-sm-6 text-right">
                <?php next_post_link('%link', '<p>%title <i class="fa fa-arrow-right" aria-
hidden="true"></i></p>', TRUE); ?>
               \langle/div\rangle\langle/div\rangle\langlediv> <div class="col-md-3 col-sm-12 sidebar-videos">
                <article>
                 <br>th1> <?php the_category(', '); ?>
                 \langle/h1>
                  <?php $category = get_the_category();
                echo category_description($category[0]->cat ID); ?>
                </article>
            \langlediv\rangle\langle/div><!-- /row -->
         <?php endwhile; ?>
       <?php endif; ?>
    \langlediv><!-- end container -->
    </section>
    <?php get footer(); ?>
```
# Sveučilište Sjever

 $\frac{1}{2}$ 

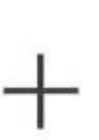

VEUČILIŠTE

#### IZJAVA O AUTORSTVU I

### SUGLASNOST ZA JAVNU OBJAVU

Završni/diplomski rad isključivo je autorsko djelo studenta koji je isti izradio te student odgovara za istinitost, izvornost i ispravnost teksta rada. U radu se ne smiju koristiti dijelovi tudih radova (knjiga, članaka, doktorskih disertacija, magistarskih radova, izvora s interneta, i drugih izvora) bez navođenja izvora i autora navedenih radova. Svi dijelovi tudih radova moraju biti pravilno navedeni i citirani. Dijelovi tudih radova koji nisu pravilno citirani, smatraju se plagijatom, odnosno nezakonitim prisvajanjem tuđeg znanstvenog ili stručnoga rada. Sukladno navedenom studenti su dužni potpisati izjavu o autorstvu rada.

Ja, FLORIJAN HABJANEC (ime i prezime) pod punom moralnom, materijalnom i kaznenom odgovornošću, izjavljujem da sam isključivi autor/ise završnog/diplomskog (obrisati nepotrebno) rada pod naslovom navedenom radu nisu na nedozvoljeni način (bez pravilnog citiranja) korišteni dijelovi tuđih radova.

> Student/ica: (upisati ime i prezime)

tabsourc (vlastoručni potpis)

Sukladno Zakonu o znanstvenoj djelatnost i visokom obrazovanju završne/diplomske radove sveučilišta su dužna trajno objaviti na javnoj internetskoj bazi sveučilišne knjižnice u sastavu sveučilišta te kopirati u javnu internetsku bazu završnih/diplomskih radova Nacionalne i sveučilišne knjižnice. Završni radovi istovrsnih umjetničkih studija koji se realiziraju kroz umjetnička ostvarenja objavljuju se na odgovarajući način.

Ja FLORUAN HABUANEC \_ (ime i prezime) neopozivo izjavljujem da sam suglasan/pa s javnom objavom završnog/diplomskog (obrisati nepotrebno) rada pod naslovom USPOREDZA IZRADE VIDEOTEKE U NORDPRESS (upisati naslov) čiji sam autor/ica. I MODX SUSTAVIKA ZA UPRAVLJANJE SADRZAJEM

> Student/ica: (upisati ime i prezime)

Lyane<br>Nuastoruční potpis)